# Meta-manual

# Laboratorios 3D

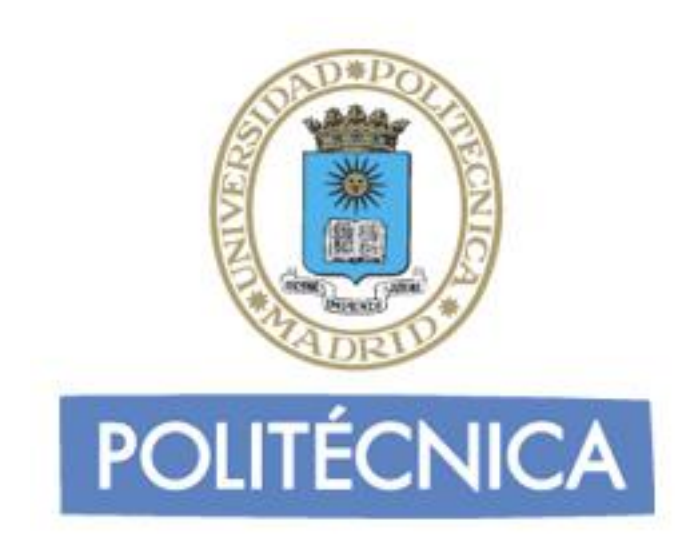

Autores: Daniel Contreras Masedo Daniel Fernández-Avilés Pedraza José Carlos Salazar Calderón

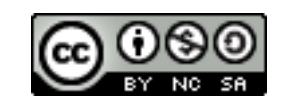

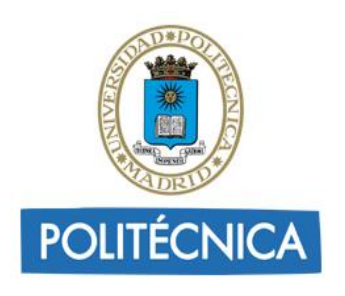

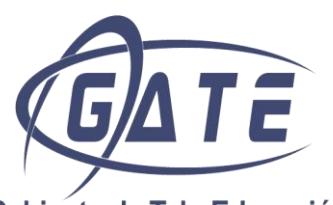

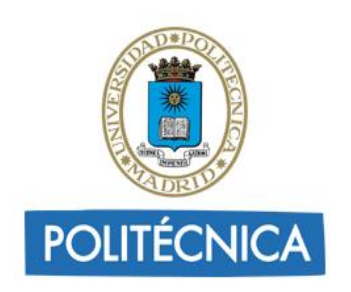

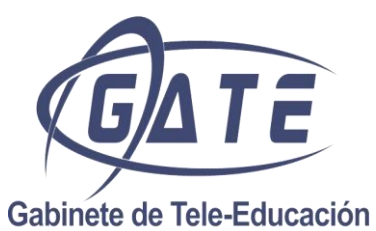

# Vicerrectorado de Planificación Académica y Doctorado

## <span id="page-2-0"></span>Índice

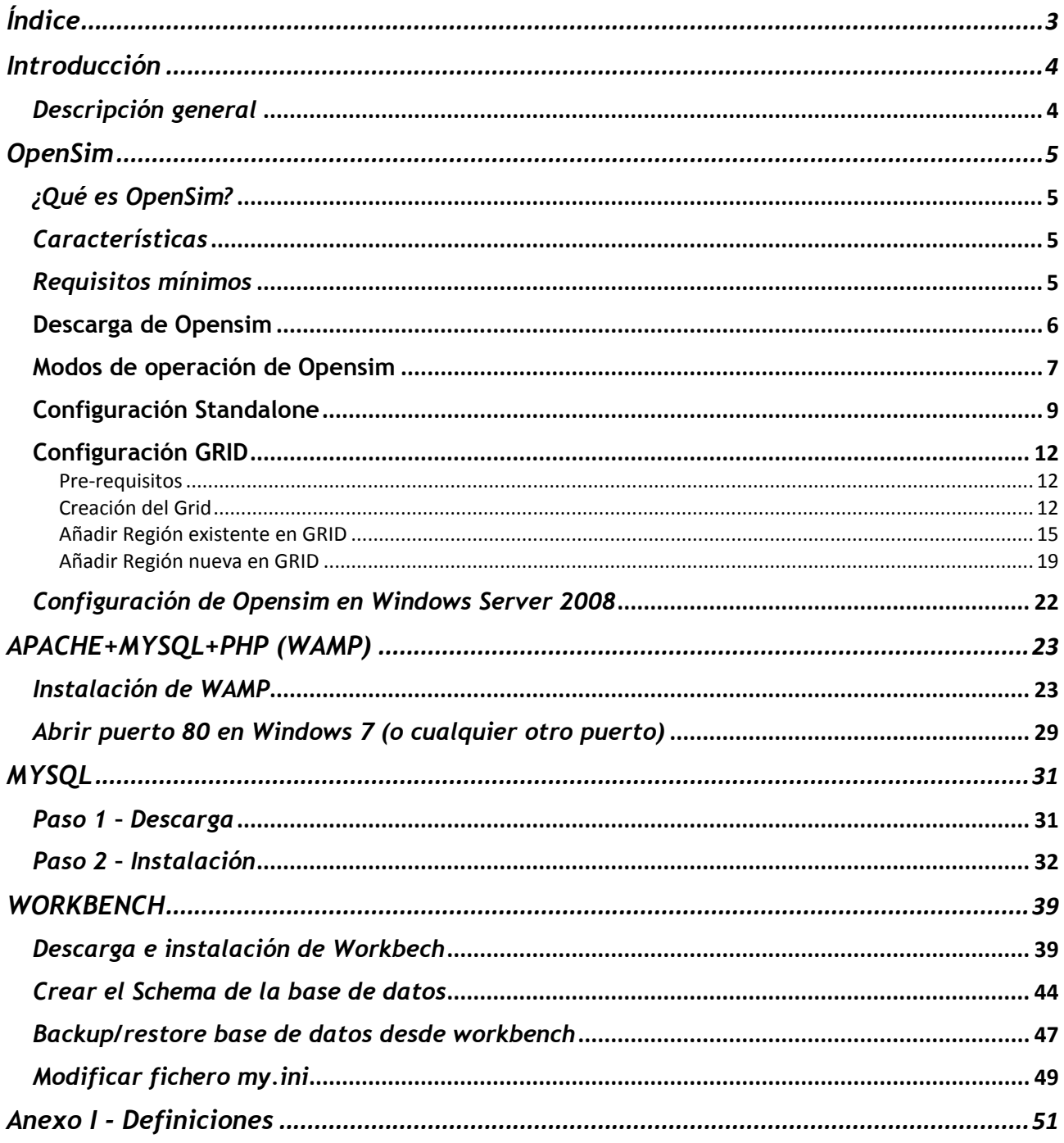

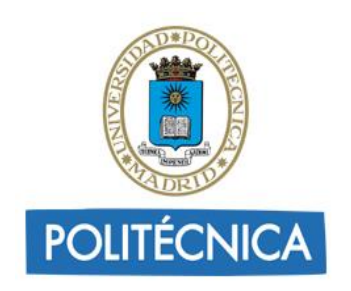

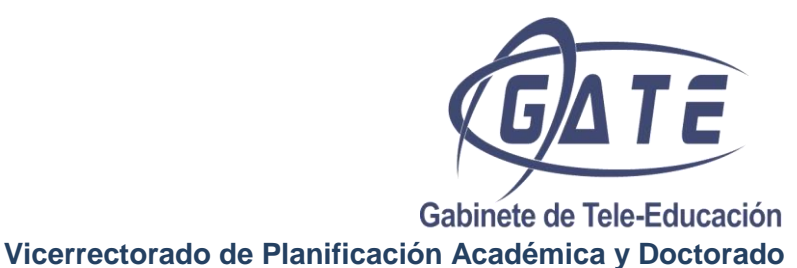

#### <span id="page-3-0"></span>**Introducción**

#### <span id="page-3-1"></span>*Descripción general*

El proyecto Laboratorios Virtuales de la UPM trata sobe la creación de un espacio virtual en el que los alumnos de todos los centros de la Universidad Politécnica de Madrid pueden realizar actividades concernientes a determinadas asignaturas dentro de su especialidad.

Los alumnos podrán moverse libremente por el mundo virtual para visitar regiones pertenecientes a otros centros universitarios y ver las actividades realizadas por alumnos de otras titulaciones.

El principal objetivo de este manual es explicar de forma detallada la creación de un entorno virtual similar al creado para los laboratorios virtuales. Para construir esta plataforma virtual, necesitaremos una serie de herramientas y software, que serán explicados a lo largo del manual. Así como, los pasos a seguir para conseguir este objetivo.

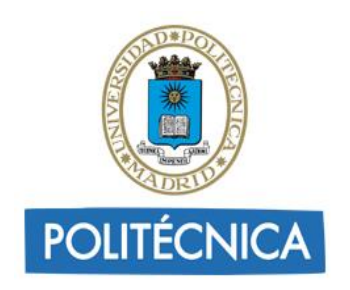

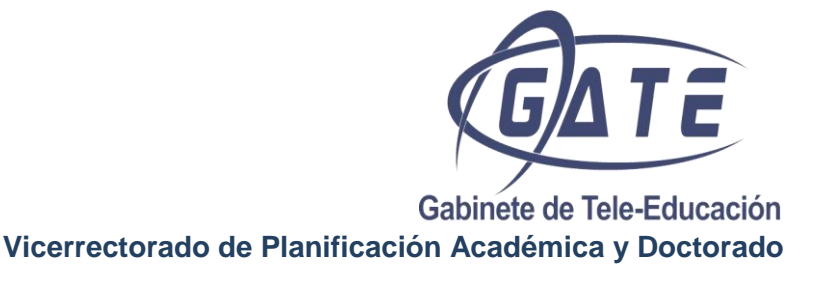

#### <span id="page-4-0"></span>**OpenSim**

#### <span id="page-4-1"></span>*¿Qué es OpenSim?*

Opensim es un gestor de código abierto, para simular entornos virtuales que utiliza el mismo estándar que Second Life para comunicarse con sus usuarios. Cada vez es más estable, ya que se acerca a la versión 1.0, pero todavía es considerado software alfa.

#### <span id="page-4-2"></span>*Características*

- Entornos multiusuario 3D que pueden ir de uno a cientos de simuladores
- Espacios virtuales 3D de tamaño variable dentro de una sola instancia.
- Múltiples clientes y protocolos El mismo mundo, al mismo tiempo, a través de múltiples protocolos.
- Simulación de la física en tiempo real, con múltiples opciones de motor, incluyendo ODE.
- Clientes que crean contenido 3D en tiempo real.
- Creación de scripts en el mundo virtual usando diferentes lenguajes, incluyendo LSL / OSSL, C# y VB.NET
- Capacidad ilimitada de personalizar la aplicación a través del uso de módulos.

#### <span id="page-4-3"></span>*Requisitos mínimos*

Para ejecutar Opensim en modo autónomo, es necesaria la utilización de bases de datos como SQLite o MySQL.

Por defecto, al instalar Opensim se ejecuta SQLite, por lo que no necesita de configuración por parte del usuario. En cambio, si se quiere tener el control de la base de datos para poder acceder a la información, o se necesita una base de datos extensa, se debe utilizar MySQL. Para poder utilizar MySQL es necesaria una mínima configuración de los archivos opensim.ini, GridCommon.ini o Standalone.ini, según la configuración de Opensim.

Por último, debe decirse que al ser código abierto, su código fuente está disponible para cualquiera, puede ser descargado, modificado y utilizado libremente. Está escrito en la plataforma .NET y es multiplaforma, se puede ejecutar tanto en Windows con .NET Framework instalado como en Linux y Mac OS/X con Mono instalado.

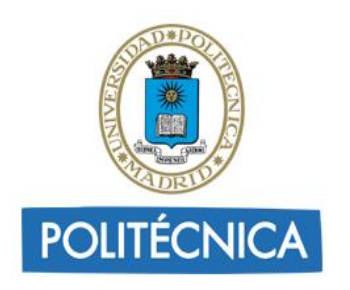

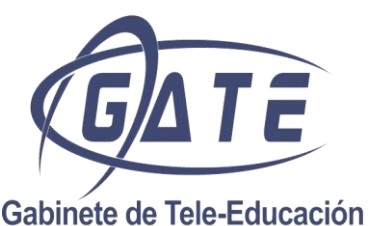

**Vicerrectorado de Planificación Académica y Doctorado**

Según el sistema operativo donde se aloje el servidor Opensim, hay que tener en cuenta algunos aspectos:

- Opensim puede ejecutarse tanto en sistemas de 32 y 64 bits.
- Por defecto Opensim se ejecuta con la base de datos SQLite, pero tiene la posibilidad de usar MySQL obteniendo un mayor rendimiento, funcionalidad y versatilidad.
- Para ejecutar Opensim en **Windows** es necesario:
	- o NET Framework 3.5. como mínimo.
	- o Windows XP con al menos Service Pack 2 (SP2).
	- o En Windows 7 puede que sea necesario ejecutar el programa como administrador (clic derecho -> "Ejecutar como administrador"). Se mostrará una ventana pidiendo permiso, seleccionamos "Permitir".
- Para ejecutar Opensim en **Linux o Mac OSX** es necesario:
	- o Usar Mono 2.4.3 o posterior.

#### <span id="page-5-0"></span>**Descarga de Opensim**

La web <http://opensimulator.org/wiki/Download> ofrece dos formas de descarga:

- *Binaries Packages (binarios)*: directorios y archivos preparados para la ejecución. Simplemente extraer el contenido del archivo descargado, configurar y lanzar el proceso.
- *Source code (código)*: esta opción permite editar el código de Opensim y compilarlo para generar los ejecutables modificados. Si se escoge esta opción hay que seguir los siguientes pasos:
	- 1. Disponer de Visual Studio actualizado (2008 o 2010).
	- 2. Ejecutar el archivo "runprebuild.bat"(para 2008) o "runprebuild2010.bat"(para 2010).
	- 3. En caso de que sea necesario modificar el código, abrir el archivo generado "OpenSim.sln" con cualquiera de los Visual Studio.
	- 4. Compilar el nuevo código: Build (o Debug)  $\rightarrow$  Build Solution.

Una vez descargado descomprimir el fichero en la ruta en la que se desee tener Opensim.

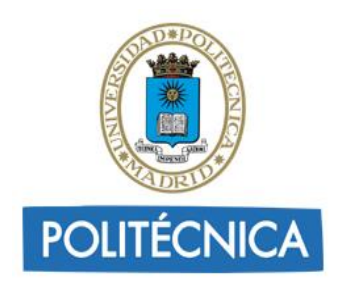

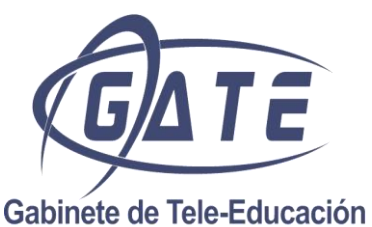

**Vicerrectorado de Planificación Académica y Doctorado**

#### <span id="page-6-0"></span>**Modos de operación de Opensim**

Opensim se ejecuta como un proceso en el sistema, pero a su vez este proceso está compuesto por muchos servicios (gestión de usuarios, inventario, regiones...) por lo que nos ofrecen la posibilidad de ejecutarlo de varios modos diferentes, de manera que podamos distribuir la carga de ese proceso entre varios servidores en caso de que sea necesario, los más utilizados son el modo StandAlone (local) y Grid (comunidad).

#### **Modo Standalone**

Es el modo por defecto del simulador. En este modo el proceso OpenSim.exe es independiente y gestiona todas las regiones y usuarios del simulador. El simulador puede tener todas las regiones que se quiera, pero todas son gestionadas por el mismo servidor. Este modo es útil para servidores pequeños o para realizar pruebas de configuración.

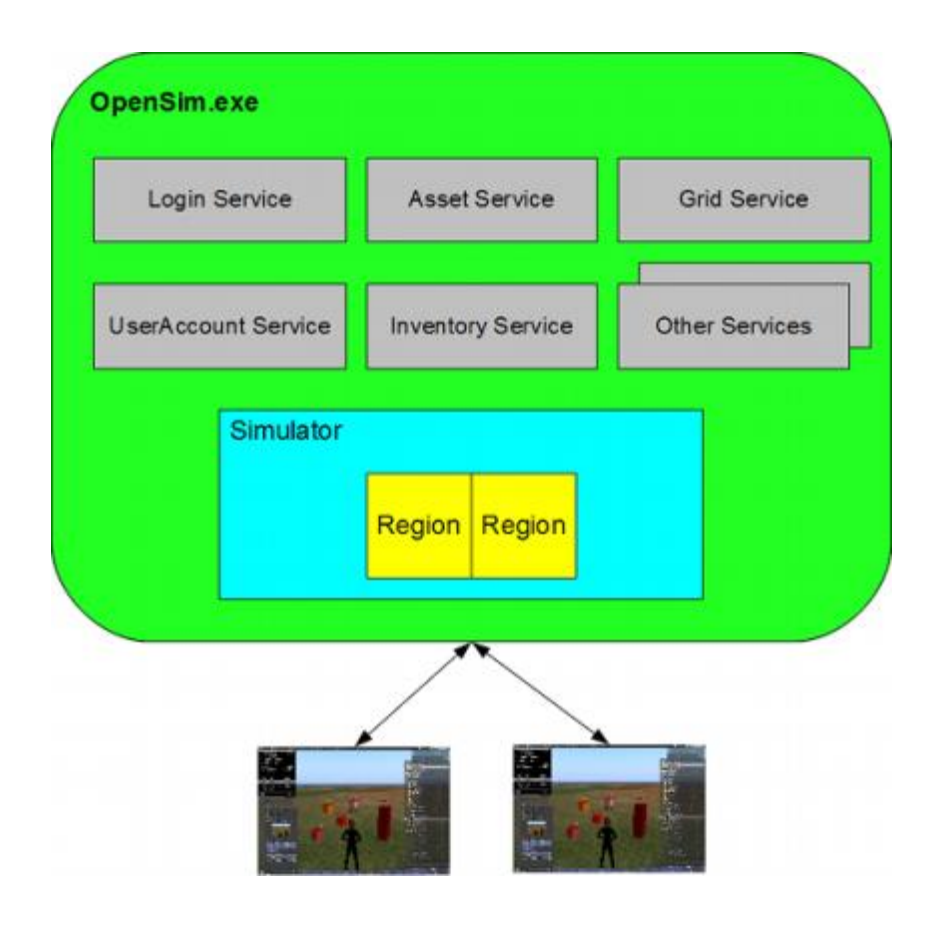

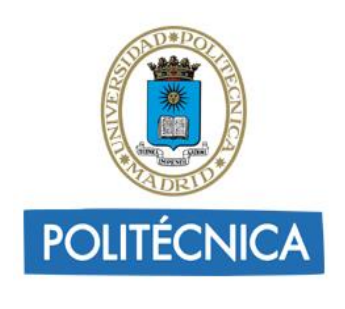

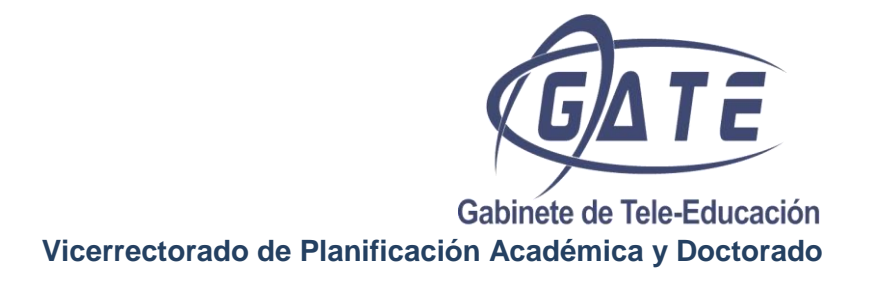

#### **Modo Grid**

En este modo, el simulador está distribuido entre varios procesos, que pueden estar en varias máquinas distintas. El proceso Robust.exe es el que enlaza todos los procesos y se encarga de gestionar los servicios (usuarios, inventarios etc).

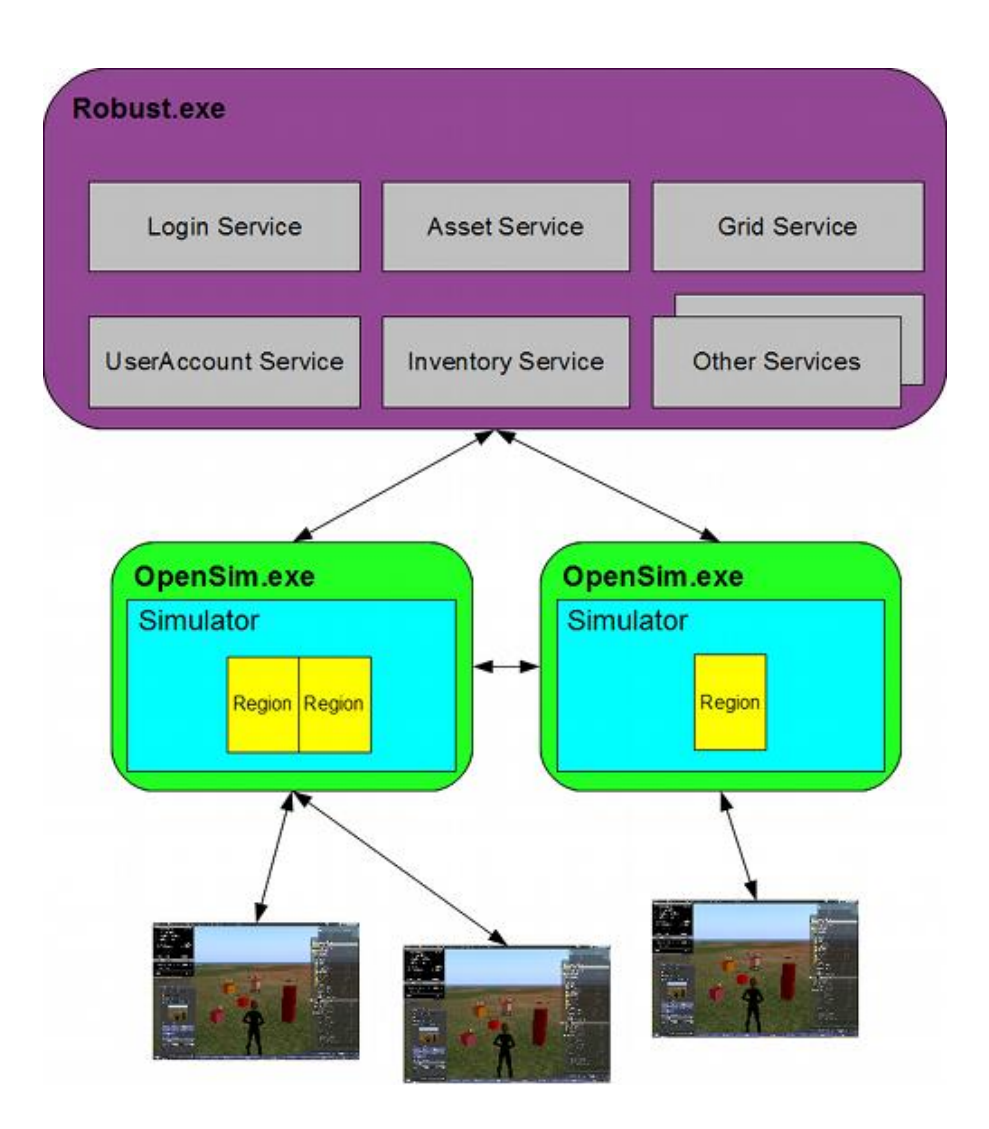

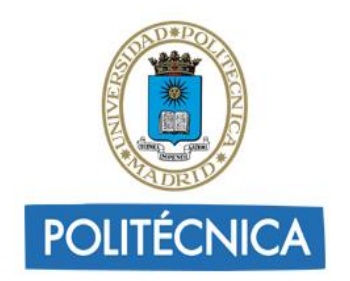

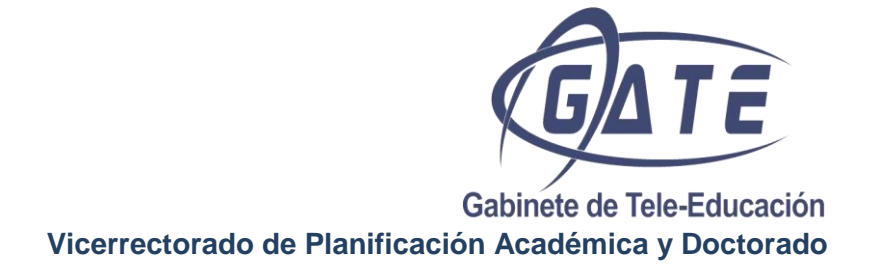

#### <span id="page-8-0"></span>**Configuración Standalone**

En el archivo **OpenSim.ini** (…opensim-0.7…\bin \Opensim.ini):

```
[XEngine]
Enabled = true
\lceil \dots \rceilAllowOSFunctions = true
```
Esta última línea permite habilitar las funciones propias de Opensim, que se podrán utilizar dentro de las scripts en el mundo virtual.

```
Ej: osSetDynamicTextureData();
```
Las funciones propias de Opensim tienen distintos niveles de peligrosidad por lo tanto debemos definir el nivel de funciones que permitimos que se usen en nuestro sistema:

```
;# {OSFunctionThreatLevel} {Enabled:true AllowOSFunctions:true} 
{OSFunction threat level? (DANGEROUS!)} {None VeryLow Low Moderate High 
VeryHigh Severe} VeryLow
          ;; Threat level to allow, one of None, VeryLow, Low, Moderate, 
High, VeryHigh, Severe
          ;; See http://opensimulator.org/wiki/Threat_level for more 
information on these levels.
        ;; We do not recommend that use set a general level above Low
unless you have a high level of trust
          ;; in all the users that can run scripts in your simulator. It 
is safer to explicitly
          ;; allow certain types of user to run higher threat level OSSL 
functions, as detailed later on.
          OSFunctionThreatLevel = Severe
```
#### Esto permite utilizar diferentes compiladores (lsl, c#...):

```
;# {AllowedCompilers} {Enabled:true} {Languages to allow (comma
separated)?} {} lsl
      ;; List of allowed languages (lsl,vb,cs)
     AllowedCompilers=lsl,cs,js,vb.
```
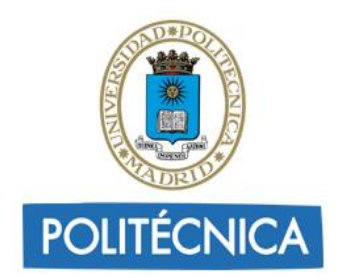

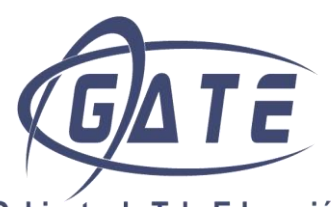

#### Para añadir voz mediante **VIVOX**:

```
[VivoxVoice]
 enabled = true
      ; vivox voice server
      vivox_server = www.osp.vivox.com
       ; vivox SIP URI
      vivox_sip_uri = osp.vivox.com
       ; vivox admin user name
      vivox_admin_user = usernameVIVOX
      ; vivox admin password
      vivox_admin_password = passwordVIVOX
```
En la siguiente sección podemos permitir el uso de NPC en nuestro mundo virtual

```
[NPC]
          ;# {Enabled} {} {Enable Non Player Character (NPC) facilities} 
{true false} false
          ; Enabled = false
```
En la sección arquitectura definimos que vamos a trabajar en modo Standalone:

```
[Architecture]
          ;# {Include-Architecture} {} {Choose one of the following 
architectures} {config-include/Standalone.ini config-
include/StandaloneHypergrid.ini config-include/Grid.ini config-
include/GridHypergrid.ini config-include/SimianGrid.ini config-
include/HyperSimianGrid.ini} config-include/Standalone.ini
```
Include-Architecture = "config-include/Standalone.ini"

#### En el archivo **Standalonecommon.ini**

(…opensim-0.7.*(version)*\bin\config-include\Standalonecommon.ini):

En este fichero se encuentra la configuración para enlazar Opensim con la base de datos SQLite o MySQL. Por defecto Openism viene con SQLite, pero es conveniente cambiar a MySQL.

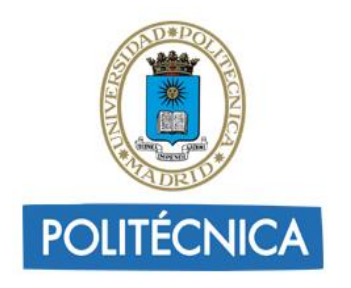

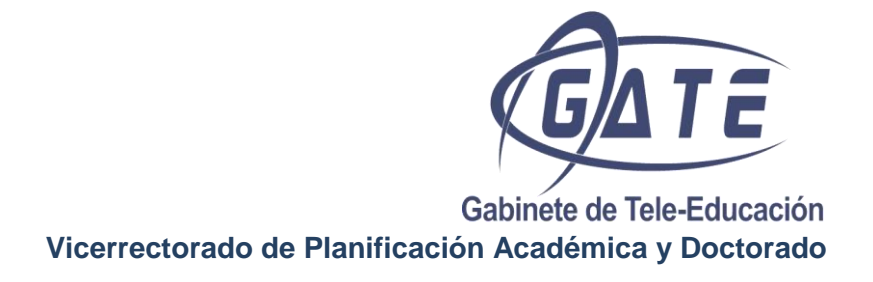

Para ello se debe abrir el fichero **Standalonecommon.ini** y comentar (poner ";" antes de la línea) la línea:

```
;Include-Storage = "config-include/storage/SQLiteStandalone.ini";
```
Y descomentar (quitar ";"):

```
StorageProvider = "OpenSim.Data.MySQL.dll"
ConnectionString = "Data 
Source=localhost;Database=NAME_DATABASE;User 
ID=root;Password=PASSWORD_DATABASE;Old Guids=true;"
```
Quedando el fichero de esta manera:

```
[DatabaseService]
     ;
     ; ### Choose the DB
     ;
     ; SQLite
     ;Include-Storage = "config-include/storage/SQLiteStandalone.ini";
     ; MySql
     ; Uncomment these lines if you want to use mysql storage
     ; Change the connection string to your db details
     StorageProvider = "OpenSim.Data.MySQL.dll"
     ConnectionString = "Data Source=localhost;Database=NAME_DATABASE;User 
ID=root;Password=PASSWORD_DATABASE;Old Guids=true;"
```
*Nota:* los campos NAME\_DATABASE y PASSWORD\_DATABASE deben coincidir con los configurados en MySQL.

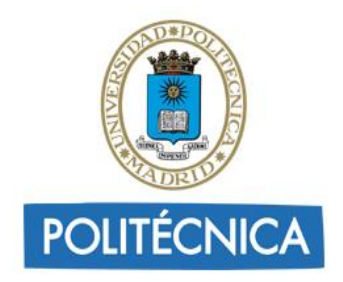

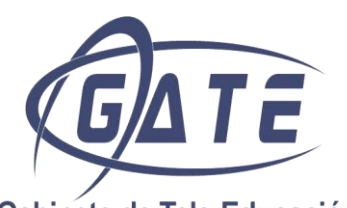

#### <span id="page-11-0"></span>**Configuración GRID**

#### <span id="page-11-1"></span>**Pre-requisitos**

Disponer de un equipo con IP pública, es decir que no esté detrás de un router haciendo NAT. No es tan importante que la IP sea dinámica o fija ya que siempre que se conecta se actualiza la IP. Si queremos probar en casa, por ejemplo, habría que poner el equipo en la DMZ, lo cual es siempre peligroso.

#### <span id="page-11-2"></span>**Creación del Grid**

En primer lugar tenemos que localizar el fichero Robust.ini.example y cambiarle el nombre por Robust.ini. Las secciones que tenemos que modificar según nuestra base de datos son:

```
[DatabaseService]
     ; MySQL
     ; Uncomment these lines if you want to use MySQL storage
     ; Change the connection string to your db details
     StorageProvider = "OpenSim.Data.MySQL.dll"
     ConnectionString = "Data Source=localhost;Database=NAME_DATABASE;User 
ID=root;Password=PASSWORD_DATABASE;Old Guids=true;"
; * As an example, the below configuration precisely mimicks the legacy
; * asset server. It is read by the asset IN connector (defined above)
; * and it then loads the OUT connector (a local database module). That,
```
; \* in turn, reads the asset loader and database connection information

#### *Nota:* los campos NAME\_DATABASE y PASSWORD\_DATABASE deben coincidir con los configurados en MySQL.

Destacar que esta base de datos almacena solamente los datos relativos a los usuarios, ya que en el modo Grid los datos de los usuarios y los datos de los objetos del mundo virtual se guardan en bases de datos independientes.

```
[LoginService]
     WelcomeMessage = "Welcome, Avatar!"
```
En este apartado podemos modificar el mensaje de bienvenida.

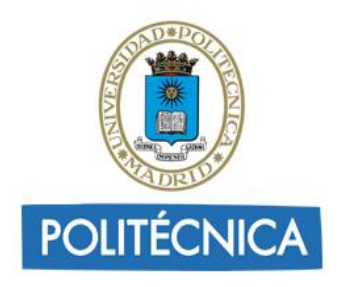

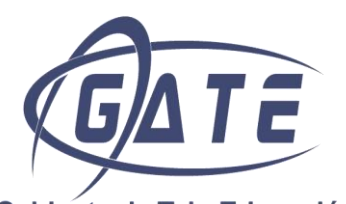

[GridInfoService] ; These settings are used to return information on a get grid info call. ; Client launcher scripts and third-party clients make use of this to ; autoconfigure the client and to provide a nice user experience. If you ; want to facilitate that, you should configure the settings here according ; to your grid or standalone setup.  $\mathcal{L}$  ; ; See http://opensimulator.org/wiki/GridInfo ; login uri: for grid this is the login server URI login = http://127.0.0.1:8002/ ; long grid name: the long name of your grid gridname = "the lost continent of hippo" ; short grid name: the short name of your grid gridnick = "hippogrid" ; login page: optional: if it exists it will be used to tell the client to use this as splash page ; welcome =  $http://127.0.0.1/welcome$ 

En la siguiente sección tenemos que en primer lugar, establecer la url de la red que el usuario tendrá que introducir en el visor para encontrar nuestro mundo virtual, después podemos modificar de forma opcional el nombre del grid y nick y por último, también de manera opcional, tenemos que establecer la imagen o la página web que queremos mostrar en el visor grafico cuando se añada nuestra red, de esta forma se utilizara como portada cada vez que nuestra red del Grid este marcada en el visor. Como podemos ver en la imagen, en nuestro caso tenemos como página de portada la web de los Laboratorios Virtuales.

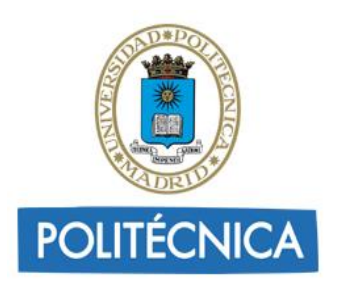

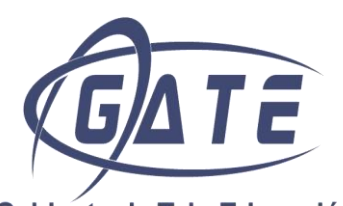

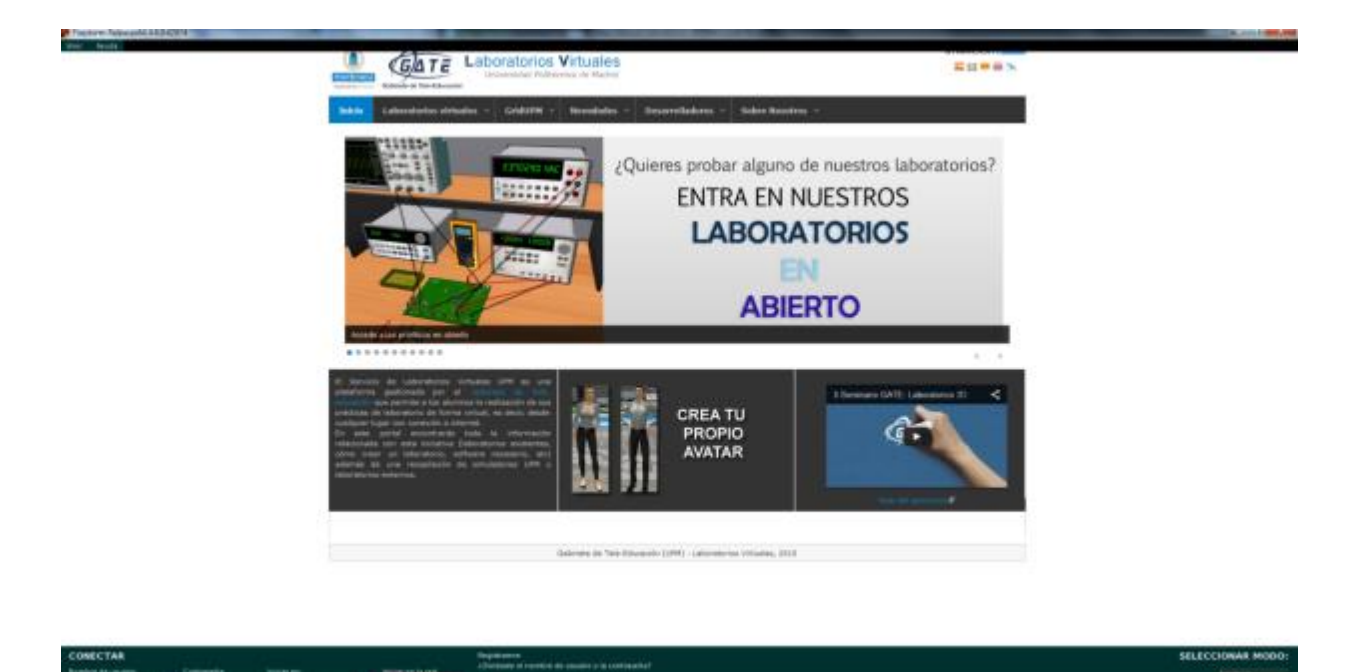

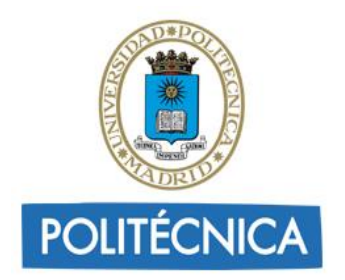

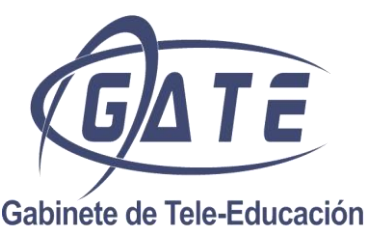

<span id="page-14-1"></span>**Vicerrectorado de Planificación Académica y Doctorado**

#### <span id="page-14-0"></span>**Añadir Región existente en GRID**

En este caso se supone que se parte de una (o varias) región que se tenía previamente en Standalone y se quieren cambiar a modo GRID.

Esto ya es algo más complicado ya que no se puede simplemente reemplazar el OpenSim.ini ni usar el GridCommon.ini sin al menos revisar que su contenido sea correcto.

Se partirá de un ejemplo práctico, un servidor OpenSim que tiene una región llamada "RegionPrueba\_Standalone" y cuyo almacenamiento se hace con SQLite. Las configuraciones más importantes son:

#### En **OpenSim.ini**:

[Architecture]

Include-Architecture = "config-include/Standalone.ini"

En **config-include/StandaloneCommon.ini** (para SQLITE):

```
Include-Storage = "config-include/storage/SQLiteStandalone.ini";
Aunque también podría ser perfectamente (para MYSQL):
StorageProvider = "OpenSim.Data.MySQL.dll"
ConnectionString = "Data Source=localhost;Database=opensim;User 
ID=opensim;Password=***;Old Guids=true;"
```
Y por último **bin/Regions/Regions.ini**:

```
[RegionPrueba Standalone]
     RegionUUID = 756a1789-4971-456d-8c79-738944ed9591
     Location = 1000, 1000InternalAddress = 0.0.0.0
     InternalPort = 9000
     AllowAlternatePorts = False
     ExternalHostName = SYSTEMIP
```
Antes de hacer nada se hará una copia de seguridad de **OpenSim.ini** y **Regions.ini** por si acaso, apuntando bien todos los datos.

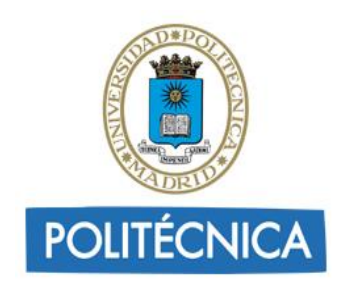

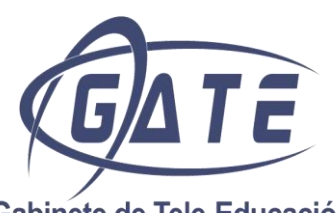

#### Pasos a seguir:

1. Realizar los cambios en el fichero **OpenSim.ini** explicados en la sección Configuración StandAlone, excepto la última sección referente a la arquitectura que tenemos que marcar lo siguiente:

```
[Architecture]
    ;# {Include-Architecture} {} {Choose one of the following 
architectures} {config-include/Standalone.ini config-
include/StandaloneHypergrid.ini config-include/Grid.ini config-
include/GridHypergrid.ini config-include/SimianGrid.ini config-
include/HyperSimianGrid.ini} config-include/Standalone.ini
    ;; Uncomment one of the following includes as required. For 
instance, to create a standalone OpenSim,
    ;; uncomment Include-Architecture = "config-
include/Standalone.ini"
    ;; 
    ;; Then you will need to copy and edit the corresponding 
*Common.example file in config-include/
    ;; that the referenced .ini file goes on to include.
    ;;
    ;; For instance, if you chose "config-include/Standalone.ini" then 
you will need to copy 
    ;; "config-include/StandaloneCommon.ini.example" to "config-
include/StandaloneCommon.ini" before
    ;; editing it to set the database and backend services that 
OpenSim will use.
    ;;
    ;Include-Architecture = "config-include/Standalone.ini"
    ; Include-Architecture = "config-include/StandaloneHypergrid.ini"
     Include-Architecture = "config-include/Grid.ini"
```
2. Ahora se editará el archivo que se encuentra en **bin/config-include/GridCommon.ini** los apartados que tenemos que modificar serán los siguientes:

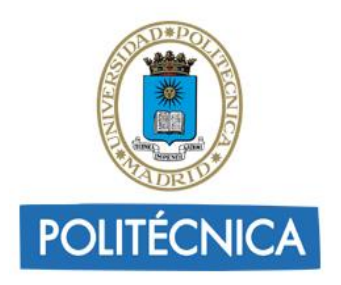

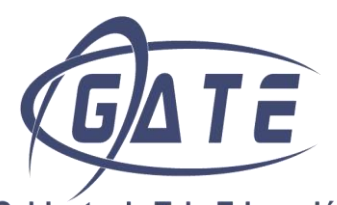

 $\overline{17}$ 

Gabinete de Tele-Educación **Vicerrectorado de Planificación Académica y Doctorado**

```
[DatabaseService]
     ;
     ; ### Choose the DB
     ;
     ; MySQL
     ; Uncomment these lines if you want to use MySQL storage
     ; Change the connection string to your db details
     StorageProvider = "OpenSim.Data.MySQL.dll"
     ConnectionString = "Data Source=localhost;Database=NAME_DATABASE;User 
ID=root;Password=PASSWORD_DATABASE;Old Guids=true;"
\mathcal{L}^{\mathcal{L}} ; Change this to your grid-wide asset server. Do not add a slash 
to the end of any of these addresses.
     ;
     AssetServerURI = "http://.... "
[InventoryService]
     ;
     ; Change this to your grid-wide inventory server
\mathcal{L}^{\mathcal{L}} InventoryServerURI = "http://.... "
[GridService]
     ;
     ; Change this to your grid-wide grid server
\mathcal{L} ;
     GridServerURI = "http://.... " 
     ;; Robust server in port 8002, but not always)
     Gatekeeper"http://.... "
[Messaging]
     ; === HG ONLY ===
     ;; Change this to the address of your Gatekeeper service
     ;; (usually bundled with the rest of the services in one 
     ;; Robust server in port 8002, but not always)
     Gatekeeper = "http://.... "
[AvatarService]
\mathcal{L} ;
     ; Change this to your grid-wide grid server
     ;
```
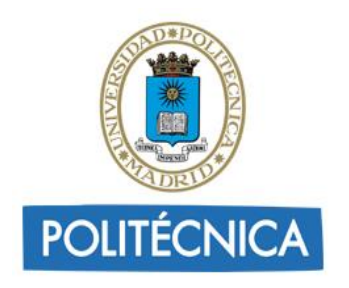

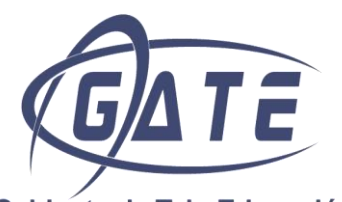

```
AvatarServerURI = "http://.... "
[PresenceService]
     ;
     ; Change this to your grid-wide presence server
     ;
     PresenceServerURI = "http://.... "
[UserAccountService]
     ;
     ; Change this to your grid-wide user accounts server
\mathcal{L}^{\mathcal{L}} UserAccountServerURI = "http://.... "
[GridUserService]
     ;
     ; Change this to your grid-wide user accounts server
     ;
     GridUserServerURI = "http://.... "
[AuthenticationService]
     ;
     ; Change this to your grid-wide authentication server
\mathcal{L} ;
     AuthenticationServerURI = "http://.... "
```
- 3. Por último y más importante hay que reconfigurar la región o regiones. En el ejemplo sólo hay una región, pero si se tienen más sólo hay que repetir el proceso para cada una de ellas:
	- 1. Editar el archivo **bin/Regions/Regions.ini**
	- 2. Para cada [Region] se hará lo siguiente:
	- 3. Verificar el nombre de la región, que es el texto que está entre corchetes. Si quieres cambiarlo puedes hacerlo simplemente modificando este texto.
	- 4. La "RegionUUID" se puede dejar tal cual.
	- 5. Location, por defecto estará en 1000,1000. Se debe localizar un hueco libre y colocar esa coordenada en esta entrada, por ejemplo "Location = 1001,1002" (COORDENADAS DE LA REGION).
	- 6. InternalAddress no hay que tocarlo (se queda con 0.0.0.0).
	- 7. InternalPort = 9000 (también como esté).
	- 8. AllowAlternatePorts = False (como esté).

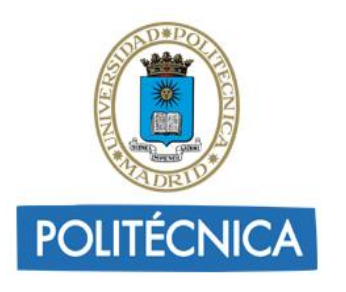

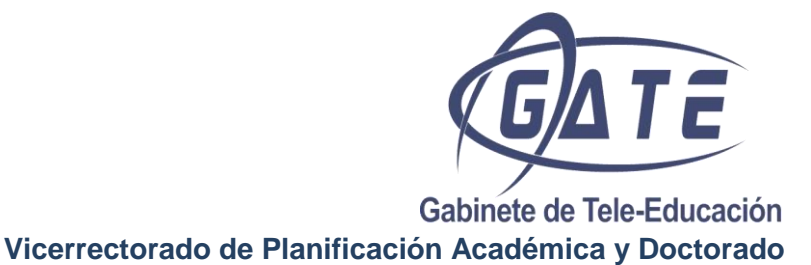

- 9. ExternalHostName, se debe cambiar por un nombre que resuelva en internet la IP pública del servidor, no vale el nombre corto. Por ejemplo "pepito.eui.upm.es" (se sabe haciendo ping -a "dir ip")
- 10. Y finalmente añadir la siguiente línea para definir al avatar "*nombre del root*" como owner de la región:

MasterAvatarUUID = "734dc98c-188b-4ba1-ba10-40d3ea568718"

(Se puede modificar cuando se quiera)

11. Si se desea que el owner de la región sea otro avatar simplemente se debe cambiar ese UUID por el correspondiente al avatar.

En este momento se podrá arrancar de nuevo tu región y estará en el GRID, sin embargo podría haber problemas de permisos de los objetos o script impidiendo a los nuevos usuarios trabajar con ellos, ya que los objetos y script mantienen sus antiguos dueños. Para solucionar este problema, debemos habilitar en el fichero Opensim.ini el modo Dios.

```
[Permissions] 
;# {allow_grid_gods} {} {Allow grid gods?} {true false} false
    ;; This allows users with a UserLevel of 200 or more to assume god
    ;; powers in the regions in this simulator.
   ; allow grid gods = false
```
Y de esta forma, ya podemos arrancar Opensim. Al conectarnos desde el visor con el administrador o owner pulsaremos la combinación de teclas *control+Alt+G*, y accederemos con todos los permisos. Nos deberá aparecer en la parte superior derecha una nueva opción en el menú denominada Admin, nos vamos a esta opción y dentro seleccionamos Objetos y tenemos dos opciones Forzar que yo sea el propietario y Forzar permiso al propietario. Para conseguir tomar posesión de cualquier objeto simplemente le seleccionamos a él o a varios objetos y ejecutamos estas dos opciones. Para salir de modo Dios pulsaremos *control+Alt+G+Shift*.

#### <span id="page-18-0"></span>**Añadir Región nueva en GRID**

En la opción más sencilla sería unir un Opensim vacío al Grid. Supongamos que tenemos un Opensim 0.7.X. Habría que seguir estos pasos:

1. Descomprimir el ZIP.

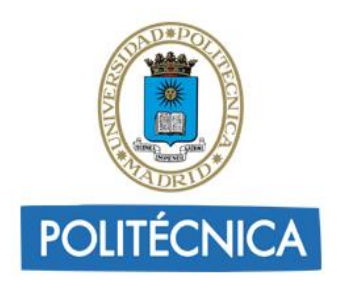

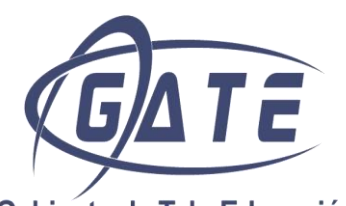

2. Realizar los cambios en el fichero **OpenSim.ini** explicados en la sección Configuración StandAlone, excepto la última sección referente a la arquitectura que tenemos que marcar lo siguiente:

```
[Architecture]
    ;# {Include-Architecture} {} {Choose one of the following 
architectures} {config-include/Standalone.ini config-
include/StandaloneHypergrid.ini config-include/Grid.ini config-
include/GridHypergrid.ini config-include/SimianGrid.ini config-
include/HyperSimianGrid.ini} config-include/Standalone.ini
    ;; Uncomment one of the following includes as required. For 
instance, to create a standalone OpenSim,
    ;; uncomment Include-Architecture = "config-
include/Standalone.ini"
    ;; 
    ;; Then you will need to copy and edit the corresponding 
*Common.example file in config-include/
    ;; that the referenced .ini file goes on to include.
    ;;
    ;; For instance, if you chose "config-include/Standalone.ini" then 
you will need to copy 
    ;; "config-include/StandaloneCommon.ini.example" to "config-
include/StandaloneCommon.ini" before
    ;; editing it to set the database and backend services that 
OpenSim will use.
    ;;
    ;Include-Architecture = "config-include/Standalone.ini"
    ; Include-Architecture = "config-include/StandaloneHypergrid.ini"
     Include-Architecture = "config-include/Grid.ini"
```
En este paso debemos editar el fichero **GridCommon.ini** que se encuentra en **bin/configinclude**, tenemos que seguir los mismos pasos que en el apartado **[Añadir Región existente en](#page-14-1)  [GRID](#page-14-1)**, referentes a la modificación de este mismo fichero.

#### 3. Ejecutar **bin/OpenSim.exe**

- 4. Cuando se abra la consola, si no hay ningún problema, preguntará por los siguientes parámetros:
	- 1. New region name []: Se le dará un nombre a la región. Se debe evitar que en el nombre de región exista la palabra región.
	- 2. Region UUID [a27a1607-d97a-469a-8aa0-aaeae2b9dbc2]: El sistema nos propone un UUID para la región, salvo algún motivo especial, se puede dar al ENTER y aceptar el que proponga.

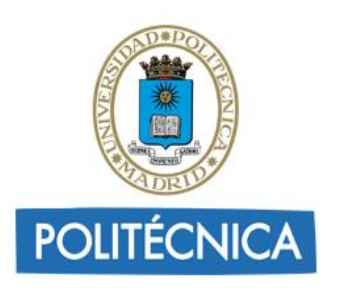

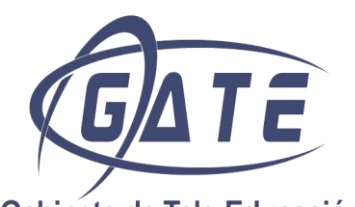

- 3. Region Location [1000,1000]: esto es MUY IMPORTANTE. Las coordenadas de una región definen su posición en el mapa del grid. Es fundamental que no coincidan con la de otra región ya en el grid porque en ese caso habrá colisión y nuestro simulador fallará al arrancar. Si no sabemos unas coordenadas X e Y libres podemos dar unas al azar. Como todas las regiones van a estar cerca de (1000,1000) podemos usar algo que no esté cerca como (1000,2000) o (10000,10000) y luego, posteriormente cambiar estas coordenadas. Mover una región es muy fácil.
- 4. Internal IP address [0.0.0.0]: Las IPs a las que hará BIND. Lo mejor, dejarlo tal cual y pulsar ENTER.
- 5. Internal port [9000]: Idem. A no ser que tengamos conflictos de puertos, lo mejor es dejar. Pulsar ENTER.
- 6. Allow alternate ports [False]: Ignorar. Pulsar ENTER.
- 7. External host name [SYSTEMIP]: Importante. Se dará el nombre que resuelve en internet la IP pública del servidor. Por ejemplo "xxxx.upm.es".
- 8. Después aparecerán varias líneas.
- 9. New estate name [My Estate]: El "Estate" es un concepto que agrupa algunos parámetros de distintas regiones, por ejemplo la hora del día. Siempre se puede hacer un "Estate" propio.
- 10. Aparecerán más líneas.
- 11. Estate owner first name [Test]: La región debe tener un "owner" y como estamos en grid, el avatar Owner de la región debe estar creado en el grid también. Esto se puede cambiar más adelante también. Entonces:
- 12. Estate owner first name [Test]: *nombre\_avatar*
- 13. Estate owner last name [User]: *apellido\_avatar*
- 14. Aparecerán más líneas.
- 15. Y si sale algo así (el nombre de tu region) es que todo ha salido bien:

12:32:18 - [LAND IN CONNECTOR]: Starting...

12:32:18 - [NEIGHBOUR IN CONNECTOR]: Starting...

12:32:18 - [!]:STARTUP COMPLETE

Currently selected region is *nombre\_region*

12:32:18 - [STARTUP]: Startup took 52m 57s

12:32:19 - [WORLDMAP]: Deleting old map tile 00000000-0000-0000-0000- 000000000000

12:32:19 - [GRID SERVICE]: Region *nombre\_region* (a27a1607-d97a-469a-8aa0-

aaeae2b9dbc2) registered successfully at 256000-256256

12:32:20 - [REGION]: Enabling logins for *nombre\_region*

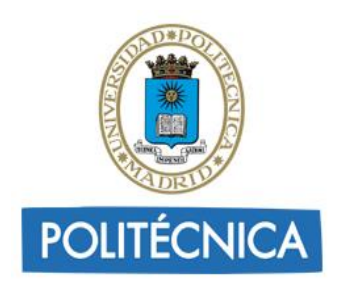

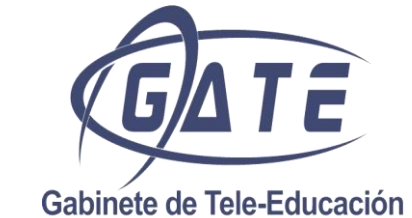

**Vicerrectorado de Planificación Académica y Doctorado**

#### <span id="page-21-0"></span>*Configuración de Opensim en Windows Server 2008*

- Abrimos el panel de administración del servidor.
- Dentro del apartado de características, en la parte de la derecha pulsamos en "Agregar características"
- Seleccionamos .Net Framework 3.5.1 y lo instalamos pulsando en siguiente.
- En determinado punto nos pedirá crear un rol nuevo (Servidor web IIS), aceptamos y continuamos hasta finalizar.
- En Resumen de características debería quedar de esta forma:

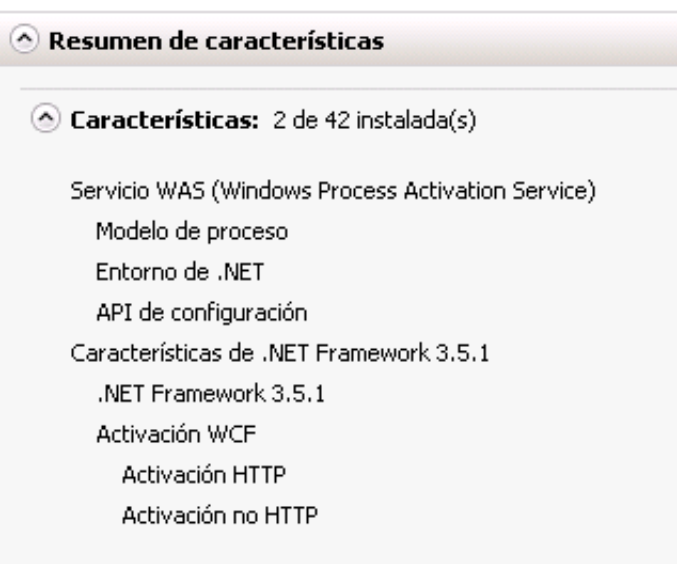

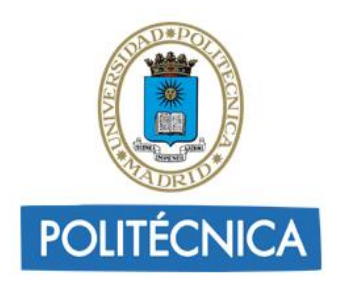

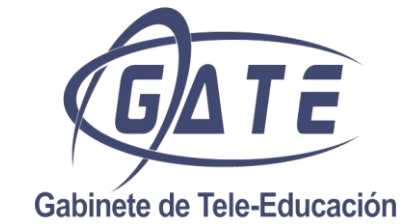

**Vicerrectorado de Planificación Académica y Doctorado**

#### **APACHE+MYSQL+PHP (WAMP)**

<span id="page-22-0"></span>No es necesaria la instalación de Apache y PHP para poder montar entornos en OpenSim, pero pueden proporcionar servicios adicionales dentro de los mundos virtuales, como suministrar imágenes, documentos o páginas web que sean necesarias para el desarrollo de la práctica virtual. Podemos instalar y configurar Apache, Mysql y PHP de forma fácil utilizando aplicaciones del tipo WAMP, EasyPHP, MAMP o XAMP.

De esta forma podemos arrancar nuestro servidor, con un sencillo instalador que nos deja todo listo para trabajar.

#### <span id="page-22-1"></span>*Instalación de WAMP*

Descargar de la página la versión de apache:<http://www.wampserver.com/en/> Una vez se ha descargado el ejecutable, le damos doble click para instalar. Nos aparecerá la siguiente ventana.

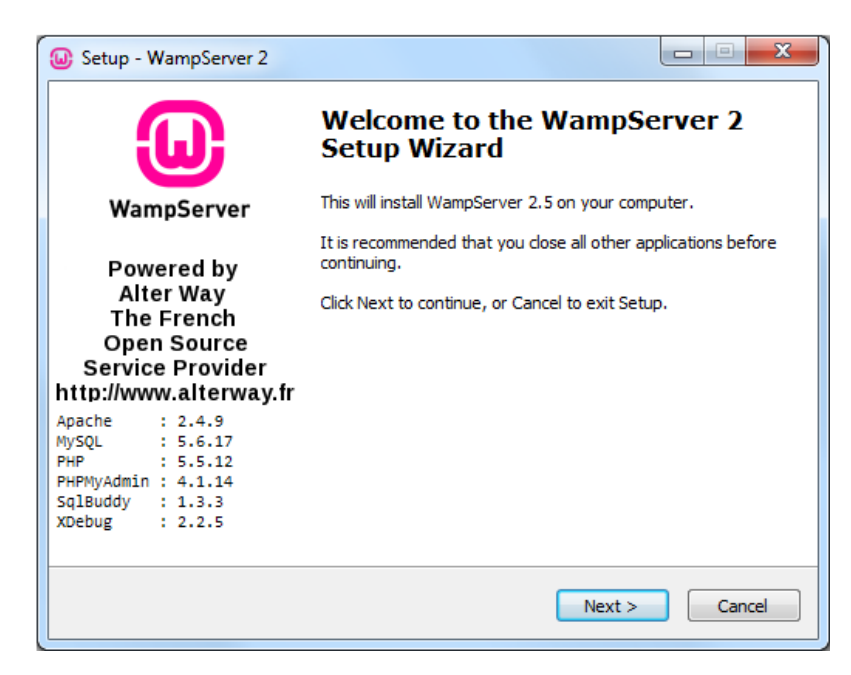

Hacemos click en Next para continuar con la instalación.

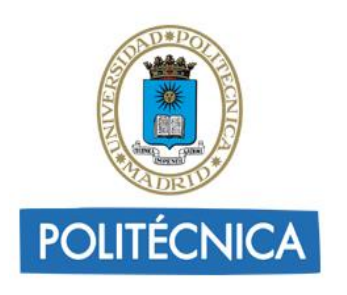

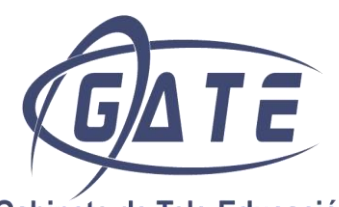

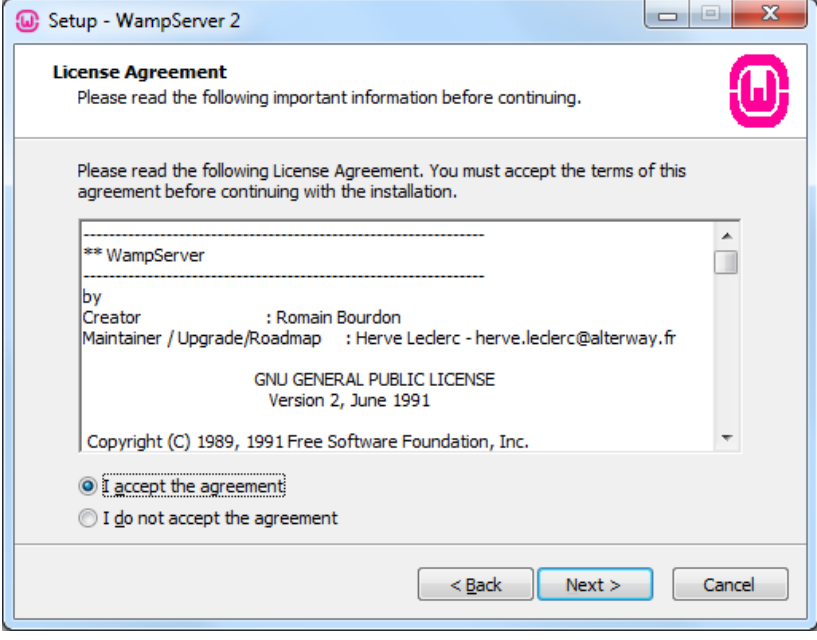

Aceptamos la licencia y le hacemos click en Next.

En la siguiente pantalla tenemos que elegir la ruta donde vamos a instalar el software y hacemos click en Next. Podemos buscar la ruta deseada utilizando el botón Browse y posteriormente aceptamos dicha ruta.

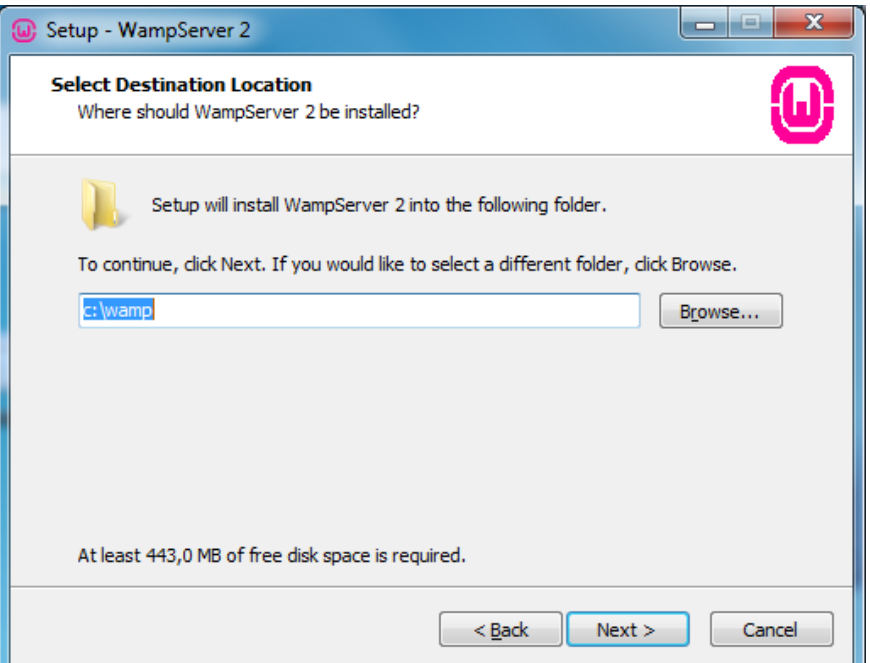

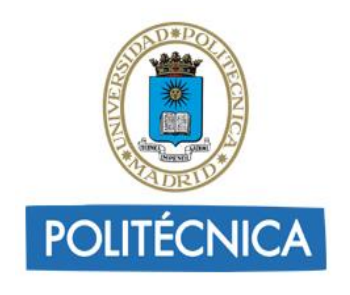

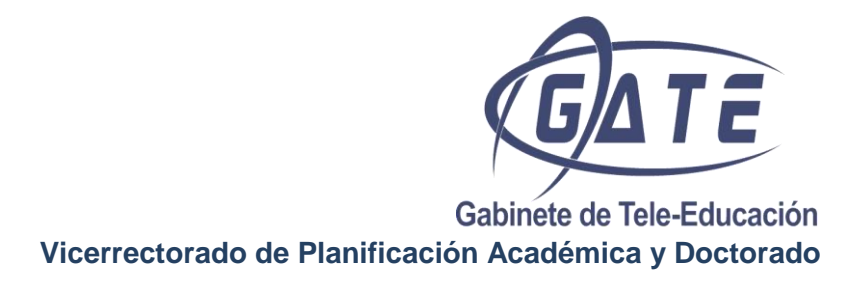

En esta pantalla podemos validar dos opciones referentes a la creación de un icono de acceso directo en el escritorio y otro icono en la barra de acceso rápido, seleccionamos según nuestros intereses y hacemos click en Next.

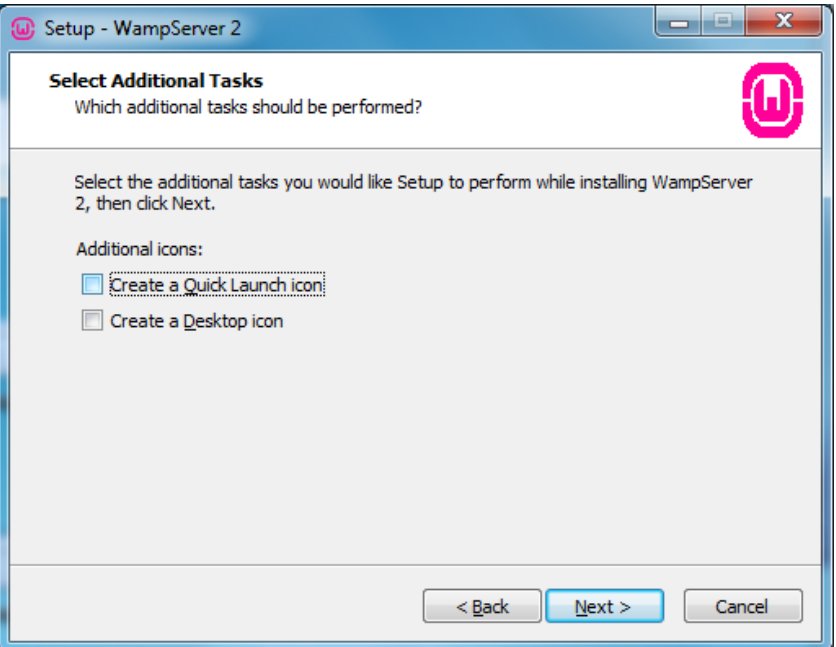

A continuación, hacemos click en Instalar.

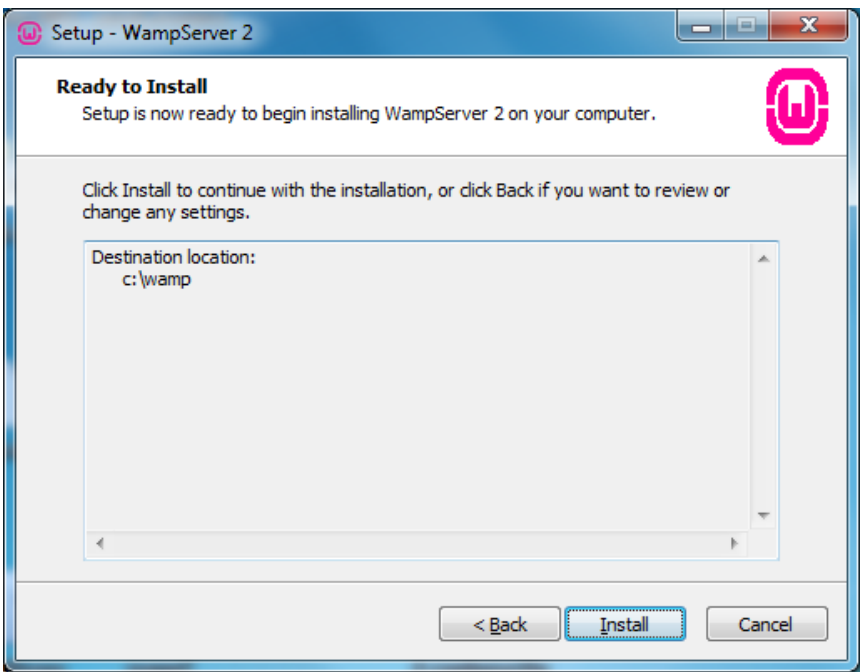

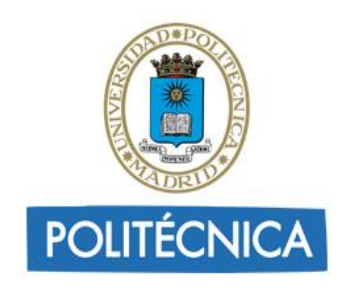

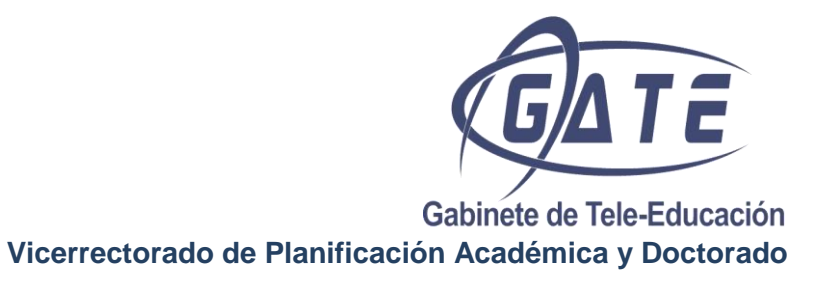

En la siguiente ventana el software nos permite añadir un servidor de correo (servidor SMTP) introduciendo el nombre del servidor en el campo SMTP y una cuenta de correo en el campo Email. En caso contrario, deja los valores que aparecen por defecto y pulsa el botón Next.

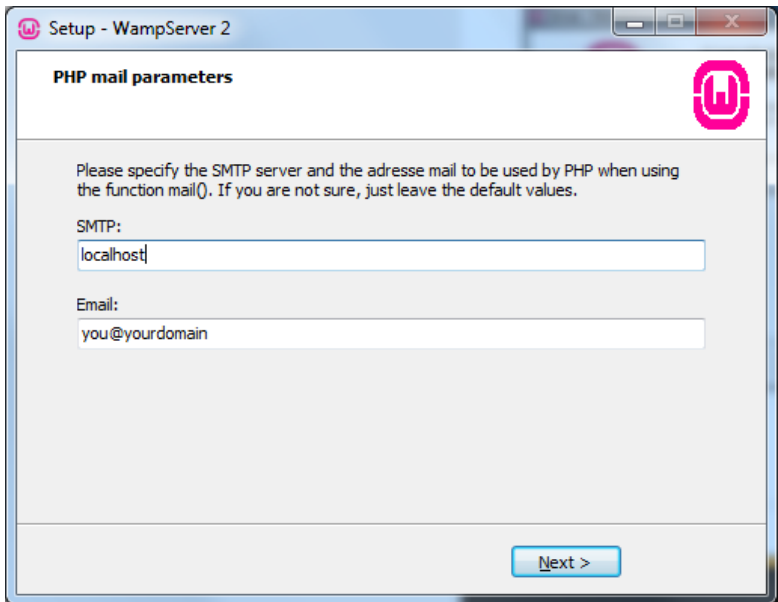

El paso siguiente, es permitir el acceso de Apache a través del Firewall de Windows para redes privadas. Si no lo hacemos el Firewall de Windows bloqueará el programa y no funcionará. Aparecerá una pantalla emergente solicitando estos permisos en este momento o cuando la instalación se complete.

Finalmente, esta ventana muestra que la instalación se ha completado.

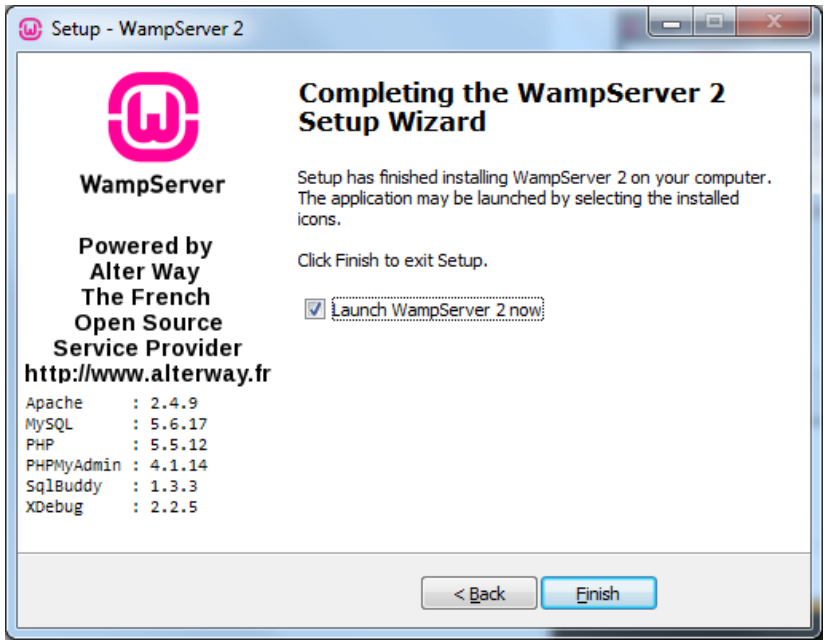

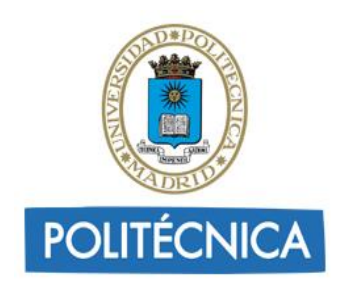

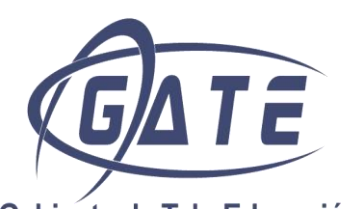

El siguiente paso es opcional, ya que el software nos permite cambiar el idioma por defecto (ingles). Cuando hemos instalado del software nos aparece un icono de WampServer en la bandeja del sistema en la barra inferior derecha. Haciendo click con el botón derecho sobre este icono y seleccionando la opción Language, nos permite elegir entre una gran variedad de idiomas. Seleccionamos según nuestras necesidades. Nosotros seleccionaremos español.

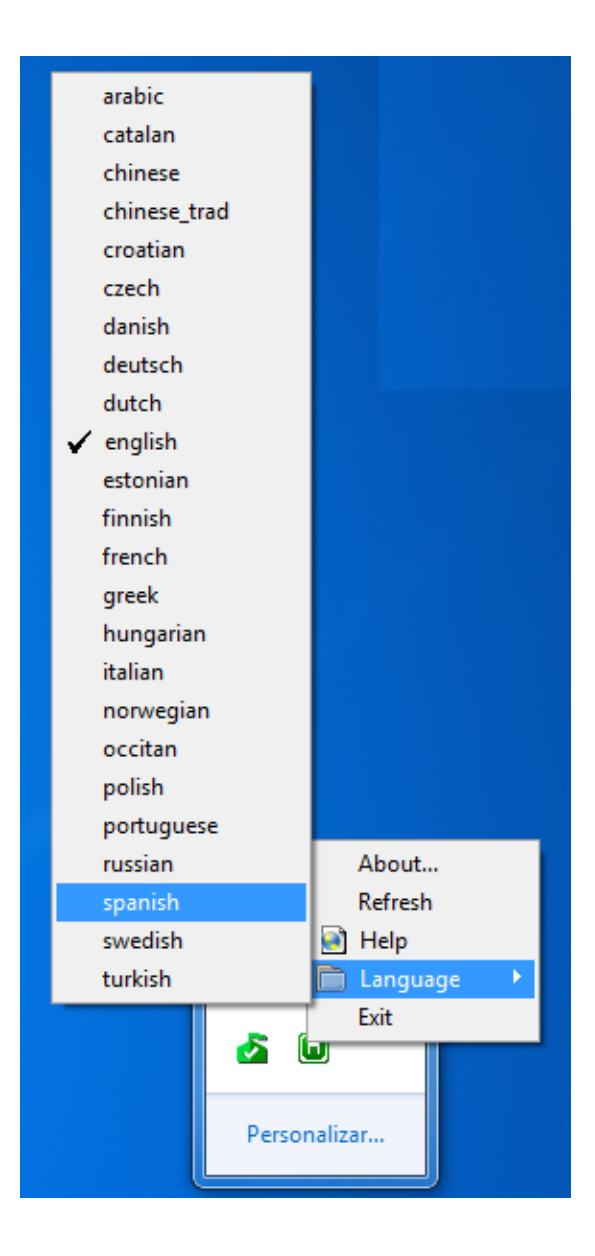

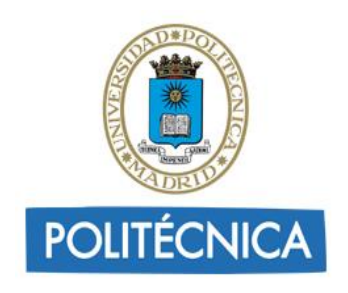

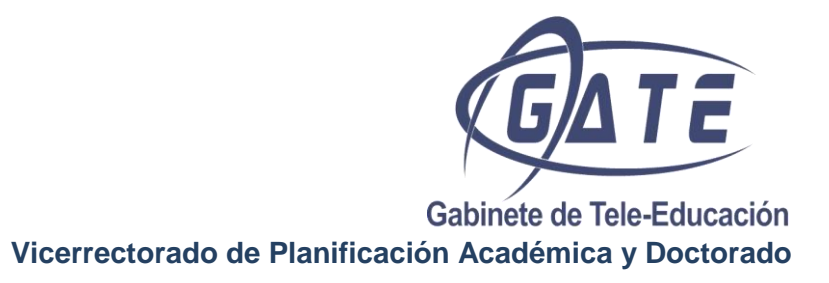

Para acceder al panel de administración de Wamp, tenemos que hacer click con el botón izquierdo sobre el icono de WampServer.

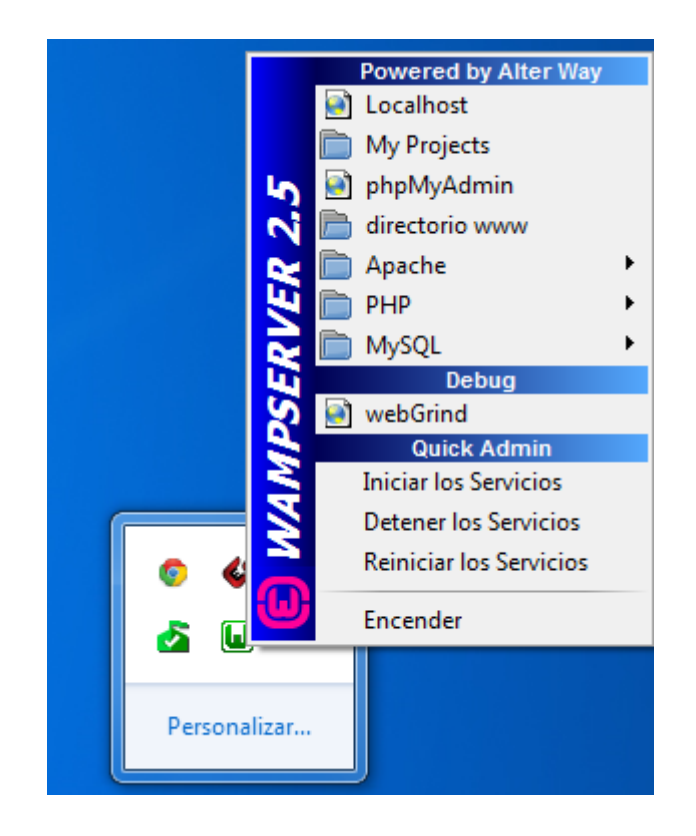

En este panel tenemos una gran cantidad de opciones: podemos configurar las diferentes opciones de Apache, PHP y MySQL y arrancarlo de forma individual, tenemos un botón que nos permite arrancar, detener y reiniciar todos los servicios, podemos utilizarla herramienta phpMyAdmin para crear y gestionar bases de datos.

Debemos comprobar que el puerto 80 está libre en nuestro ordenador, ya que de lo contrario el servicio Wamp no funciona.

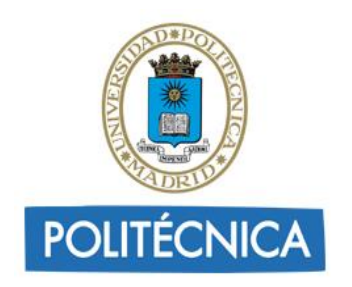

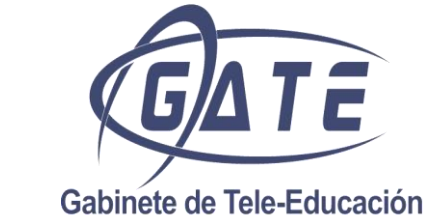

**Vicerrectorado de Planificación Académica y Doctorado**

#### <span id="page-28-0"></span>*Abrir puerto 80 en Windows 7 (o cualquier otro puerto)*

En Windows 7 **puede ser necesario** tener que abrir el puerto 80:

1. En "*Inicio"* escribir *"firewall windows"* o acceder a través de: Panel de Control Firewall de Windows.

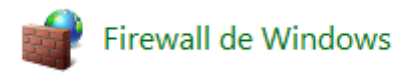

2. En la ventana que aparece, dirigirse a *"Configuración Avanzada"* (a la izquierda de la barra).

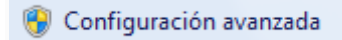

3. Se abrirá otra ventana y a la derecha marcar *"Reglas de Entrada"*.

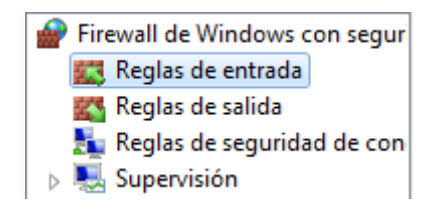

- 4. Seleccionar "Nueva Regla".
- Nueva regla... Filtrar por perfil Filtrar por estado Filtrar por grupo
- 5. Aparecerán una serie de opciones, seleccionar "Puerto" y dar a siguiente.
- 6.

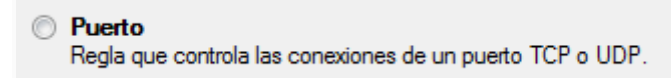

7. En la ventana que aparece dará a elegir entre el puerto TCP o UDP (escoger el puerto que se desee abrir) y en *"Puertos locales Específicos"* poner el puerto que se desea abrir.

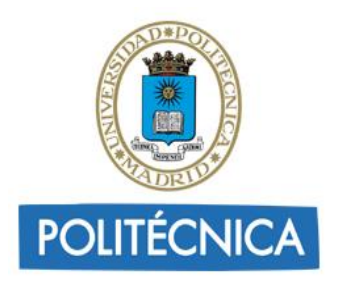

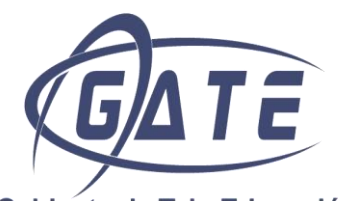

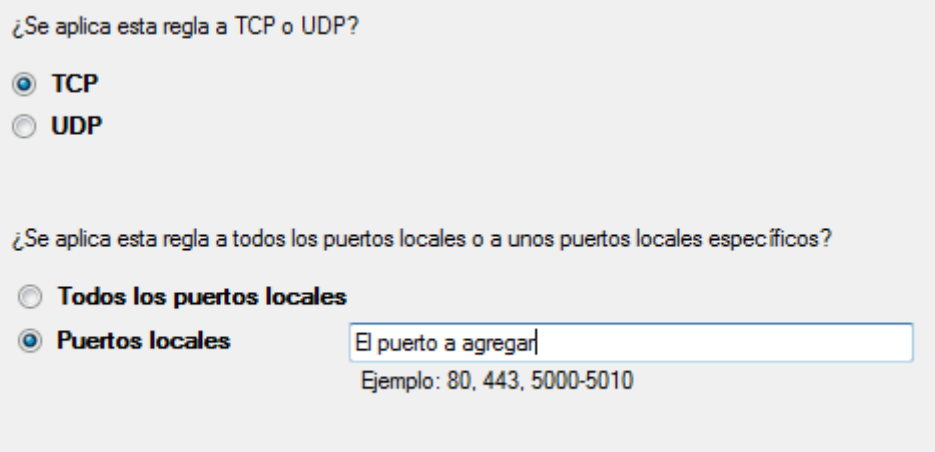

- 8. Pulsamos siguiente y aparecerá una ventana para permitir la conexión. Pulsar "Permitir la conexión" y seguimos.
- 9. Ahora elegir el modo en el que queremos que se aplique la regla, en la mayoría de los casos debe de ser privado.
- 10. Por último, dar un nombre y descripción del puerto que hemos abierto.

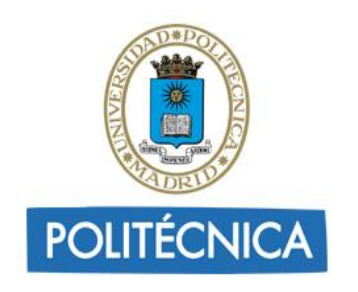

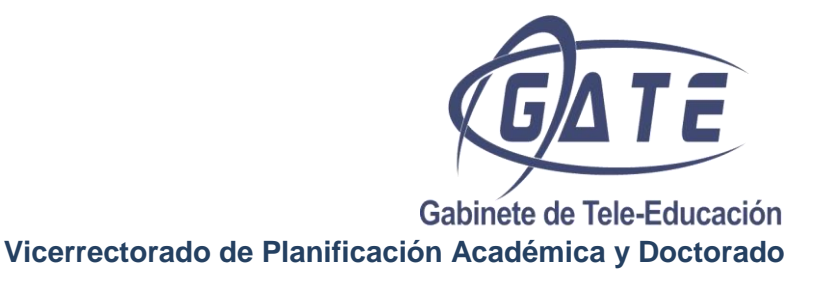

#### <span id="page-30-0"></span>**MYSQL**

Primero se empezará con la instalación de **MySQL 5.0** para Windows y luego una utilidad de administración llamada **MySQL Workbench** que es una herramienta con interface grafica para MySQL.

#### <span id="page-30-1"></span>*Paso 1 – Descarga*

Ir directamente a la página de descarga del **MySQL:**

<http://dev.mysql.com/downloads/mysql/>

Y descargar el paquete de MySQL MSI que se desee eligiendo previamente el sistema operativo.

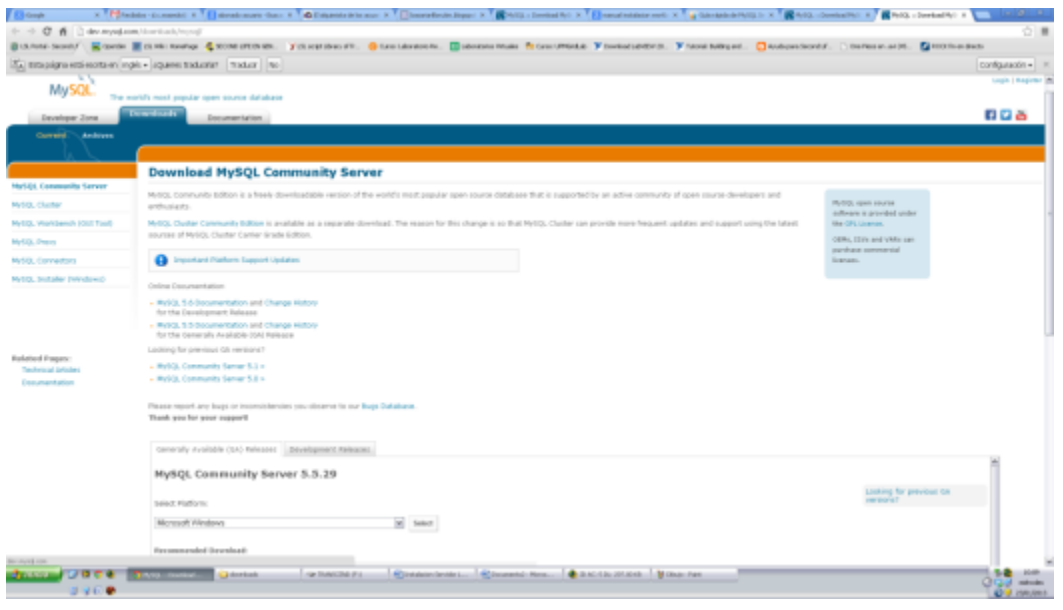

Una vez seleccionado el paquete deseado, llevara a una página donde pide ingresar el usuario o registrarse. Aquí se puede escoger la opción "No Thanks, just take me to the downloads!", que aparece más abajo y no es necesario registrarse.

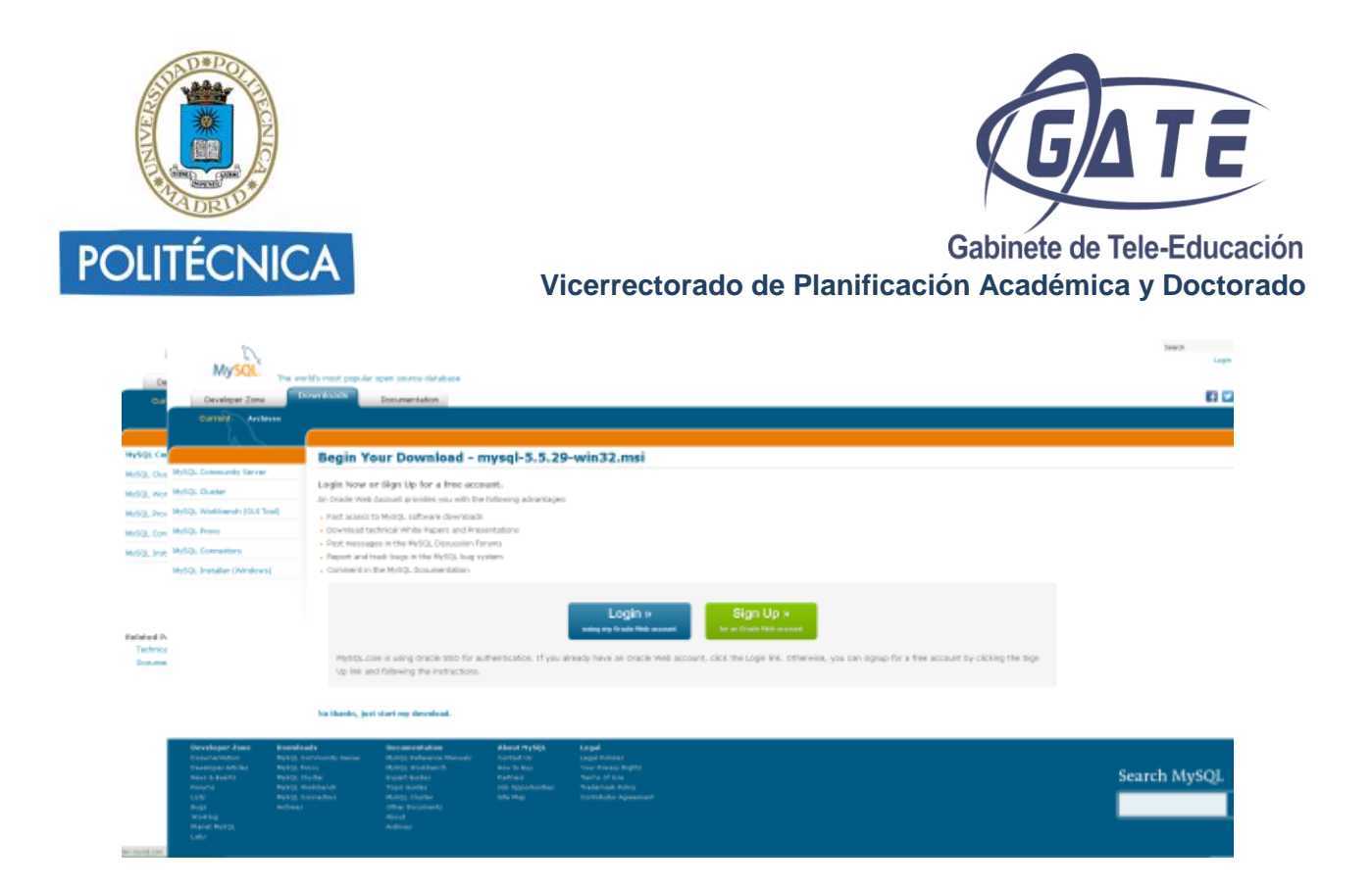

### <span id="page-31-0"></span>*Paso 2 – Instalación*

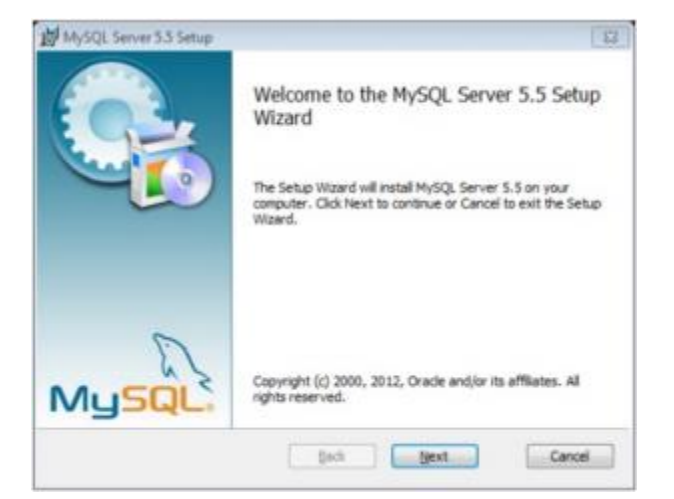

Una vez descargado, se ejecuta y se iniciará el asistente apareciendo la siguiente ventana:

Pulsar botón *"Next"*. En la siguiente ventana aceptar la licencia y pulsar el botón *"Next"*.

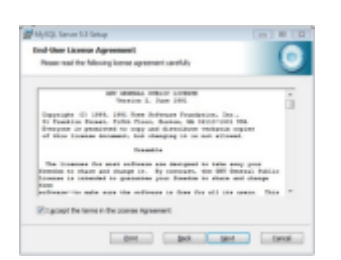

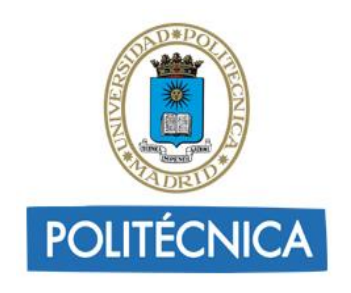

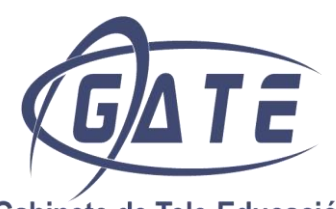

Aparecerá la siguiente ventana en la que poder elegir las opciones de instalación. Elegir la opción que se desee y hacer clic en *"Next"*.

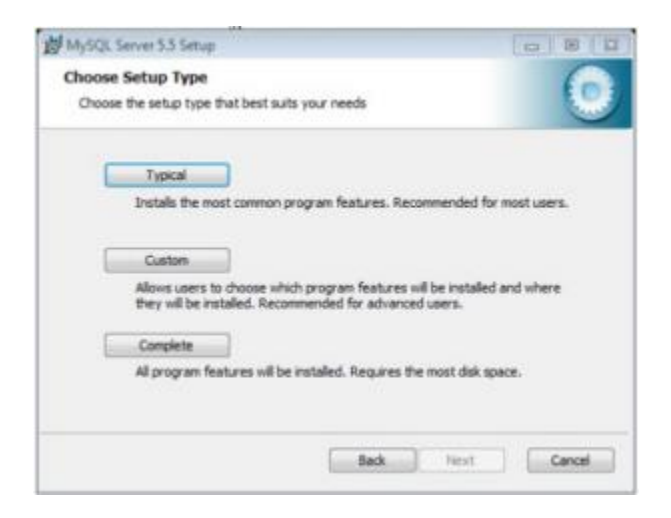

En este punto puede aparecer una ventana que resume la información de la instalación que se llevará a cabo. Hacer clic en *"Install"* para que empiece la instalación:

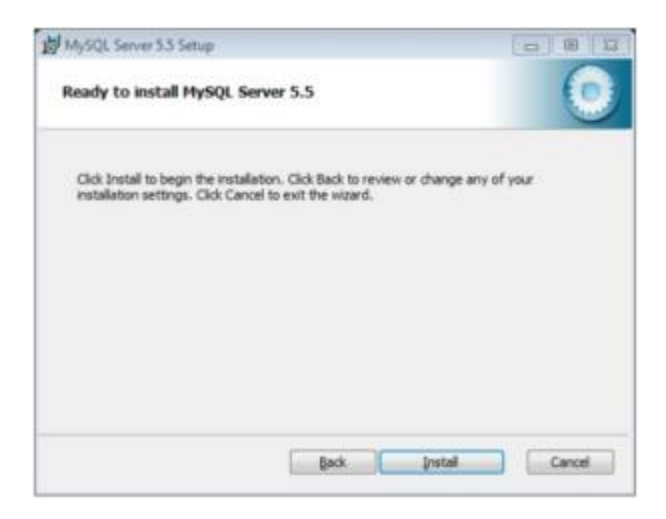

Comienza la Instalación. La instalación se prolongará unos instantes.

*Nota:* Si la instalación es en Windows puede solicitarse permiso de administrador para proceder a la instalación.

Al terminar el progreso de instalación aparecerán dos ventanas. En ambas pulsar botón *"Next"*.

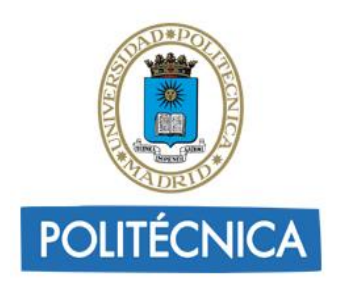

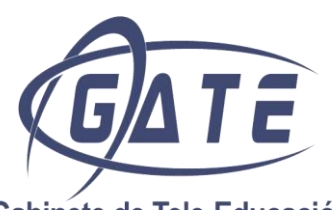

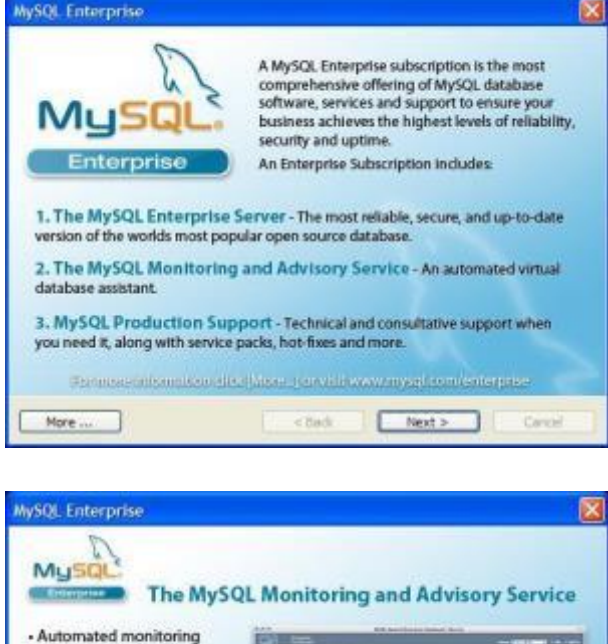

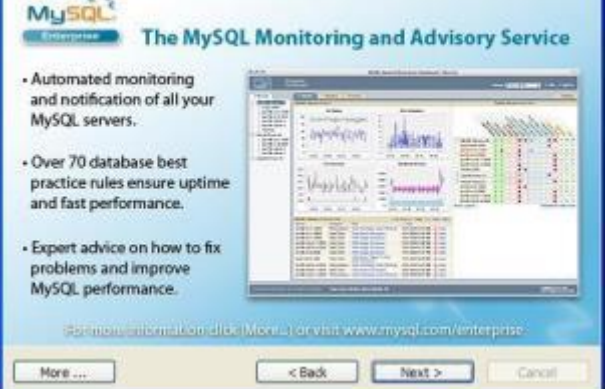

Una vez terminada la instalación, con el botón *"Finish"* se cerrará el asistente de instalación.

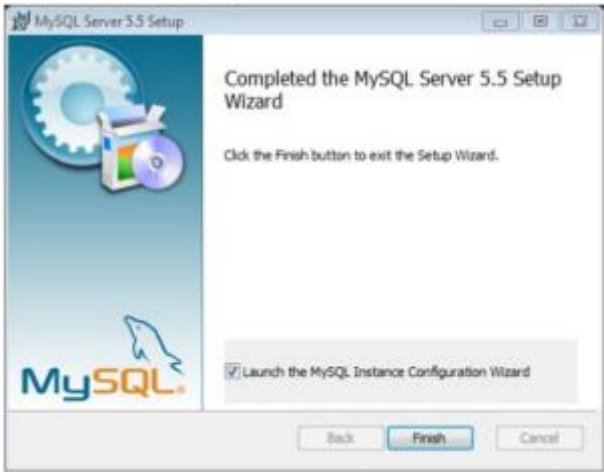

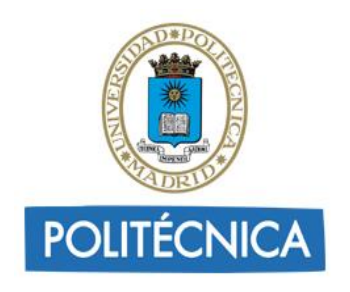

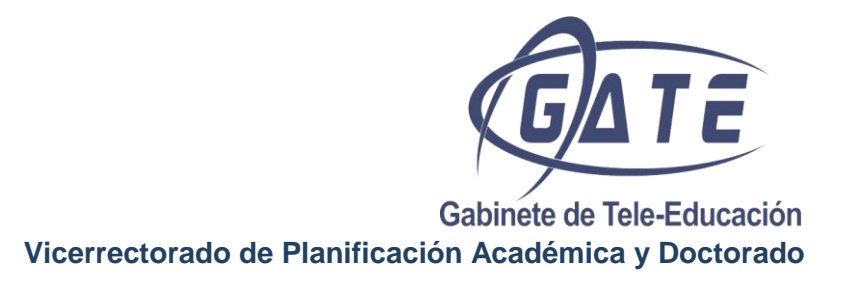

Si se ha dejado seleccionada la opción de *"Launch the MySQL Instance Configuration Wizard"* se iniciará el asistente de configuración de MySQL server instance. Windows puede solicitar permiso

de administrador para proceder a la instalación. Marcamos dicha opción y pulsamos el botón *"Next"*.

A continuación se inicia el asistente de configuración. En la primera ventana pulsar el botón *"Next"* para comenzar con la configuración:

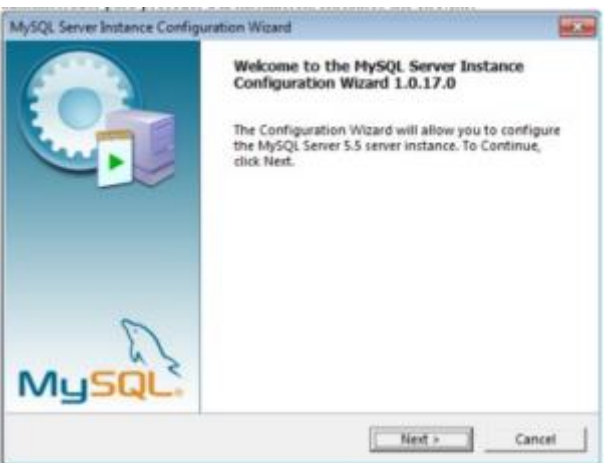

Aparecerá una ventana que muestra los tipos de configuración que se pueden escoger. Escoger *"Standard Configuration"*, y pulsar el botón *"Next"*.

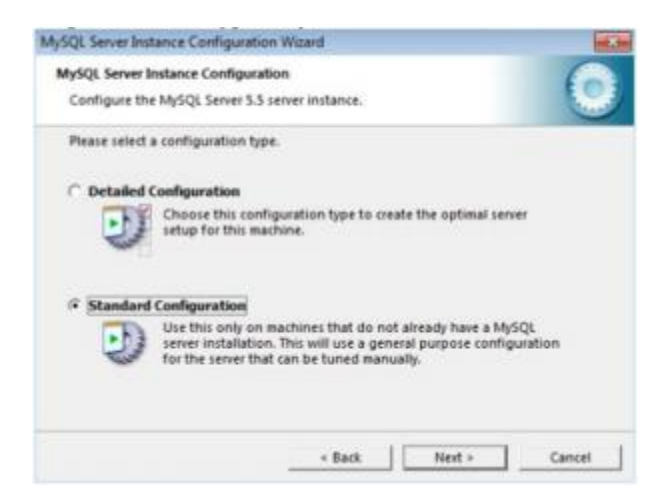

A continuación se podrá indicar si queremos que el asistente de configuración de MySQL Server cree un servicio de Windows o un fichero de proceso por lotes (.bat). Aquí podremos utilizar el método que más convenga para iniciar MySQL Server. Cada uno tiene sus ventajas e inconvenientes. El más adecuado en servidores de producción es *"Install As Windows Service"*, pues se podrá indicar el modo de inicio: manual, automático, etc. También se podrá deshabilitar

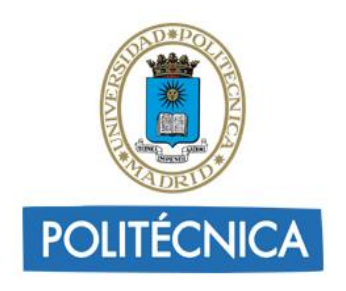

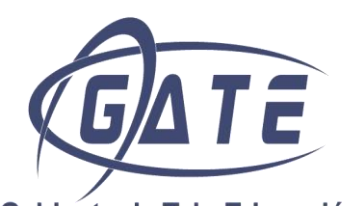

o reiniciar desde otras aplicaciones en caso necesario. Si se marca esta opción se deberá indicar el nombre que se le dará al servicio en *"Service Name"*. Marcando la opción *"Launch the MySQL Server automatically"* se indicará que el servicio de MySQL Server se inicie de forma automática

al iniciarse el sistema operativo. Si se marca la opción *"Include Bin Directory in Windows PATH"* el asistente creará varios ficheros de proceso por lotes (.bat), ejecutables, para iniciar, detener SQL Server, la carpeta donde se creen será añadida a la variable de entorno PATH, para que se pueda iniciar o detener MySQL Server desde cualquier carpeta en modo MS-DOS.

En este caso, se marcará la opción *"Install As Windows Service"* (para que MySQL funcione como un servicio de Windows); activar *"Launch the MySQL Server automatically"* (al iniciar Windows se inicia el servicio de MySQL) y también se activa *"Incluye Bin Directory in Windows PATH"*. Pulsar el botón *"Next"*:

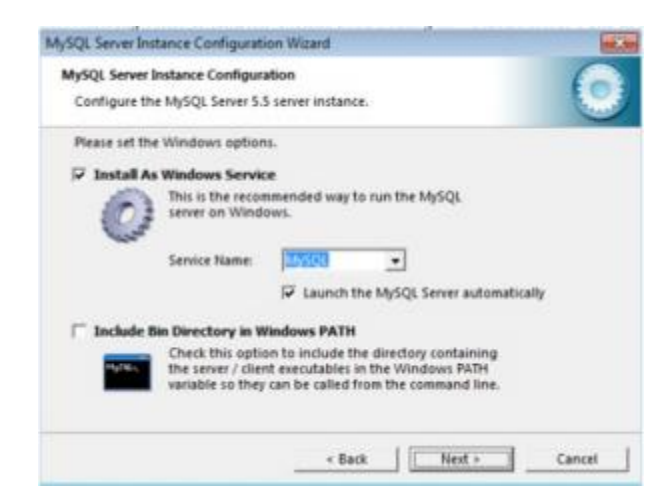

Se indicará también la contraseña para el superusuario root, que será el que tenga acceso a todos los esquemas (schemas). Si se marca la opción *"Enable root access from remote machines"* se deberá indicar a MySQL Server que permita el acceso desde otros equipos de la red (o Internet) mediante este superusuario. Si se marca la opción *"Create An Anonymous Account"* creará una cuenta anónima que se permitirá el acceso a MySQL sin introducir usuario y contraseña. En este caso, marcar la opción *"Modify Security Setting"* y *"Enable root access from remote machines"*. Introducir la clave para el usuario root y pulsar el botón *"Next"*:

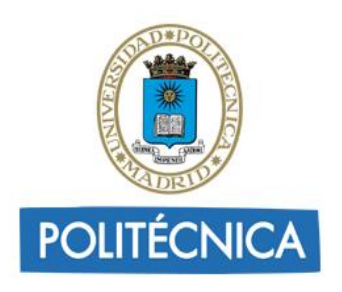

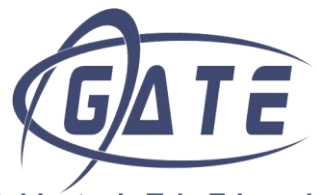

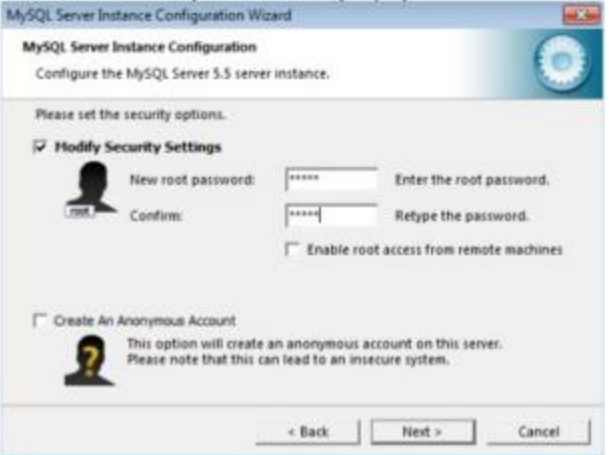

Por último, pulsar en el botón *"Execute"* para que el asistente de configuración de MySQL Server aplique todas las opciones indicadas anteriormente:

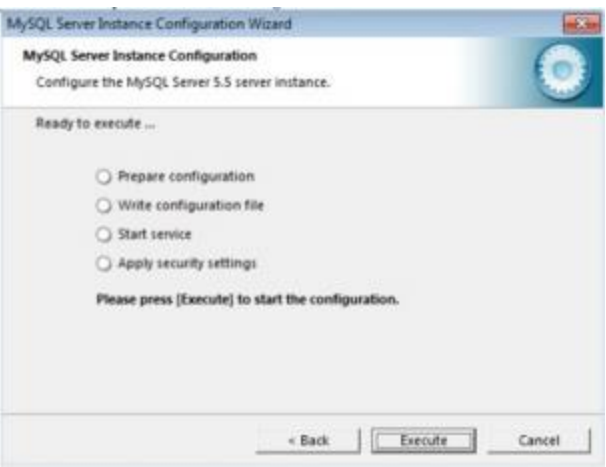

Si no hay problemas se mostrará esta ventana indicando que el proceso de instalación y configuración de MySQL Server ha terminado y se ha instalado e iniciado el Servicio que ejecutará MySQL.

También mostrará el mensaje: *"Configuration file created, Windows service MySQL installed, Service started succesfully, Security settings applied"*. Pulsar sobre el botón *"Finish"* para terminar con el asistente de configuración del servidor MySQL.

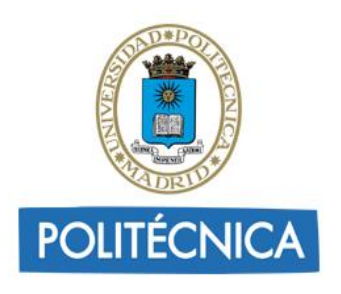

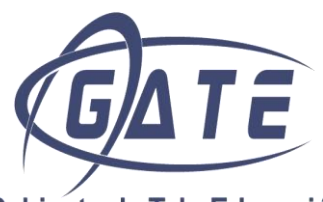

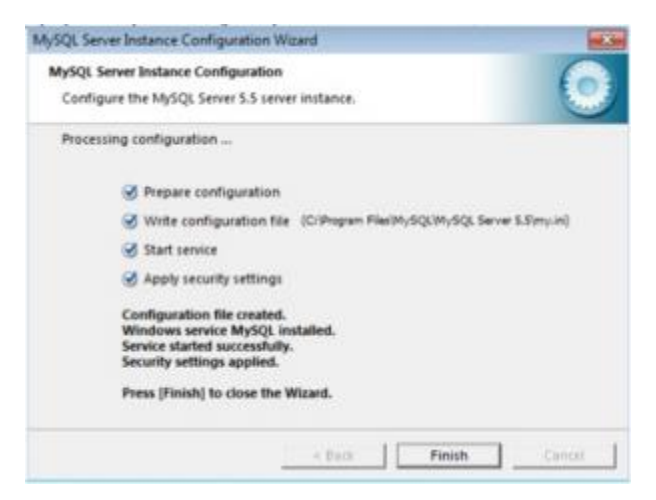

El Cliente de Línea de Comandos se puede iniciar desde:

Menú Inicio > MySQL > MySQL Server 5.5 >MySQL 5.5 Command Line Client.

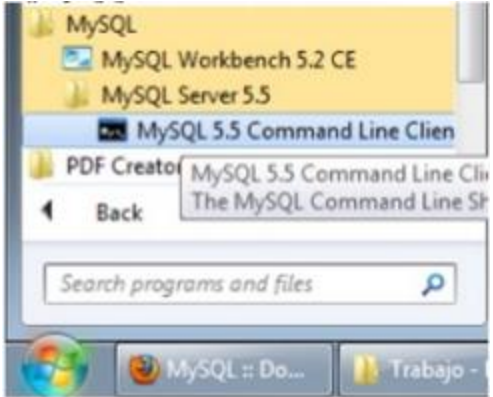

Otra opción más cómoda es escribir directamente el comando mysql.exe -uroot -p desde la consola de Windows.

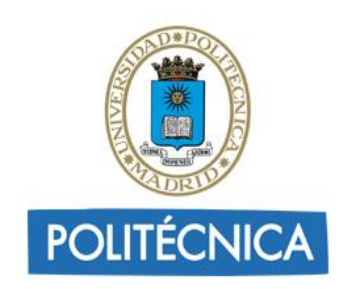

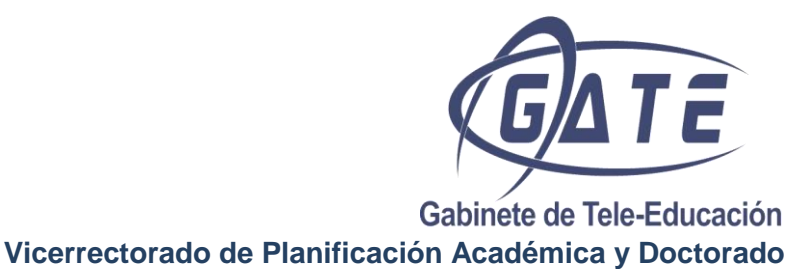

#### <span id="page-38-0"></span>**WORKBENCH**

# <span id="page-38-1"></span>*Descarga e instalación de Workbech*

Entrar en:

<http://dev.mysql.com/downloads/workbench/>

Escoger el instalador MSI para Microsoft Windows y hacer clic en *Download*.

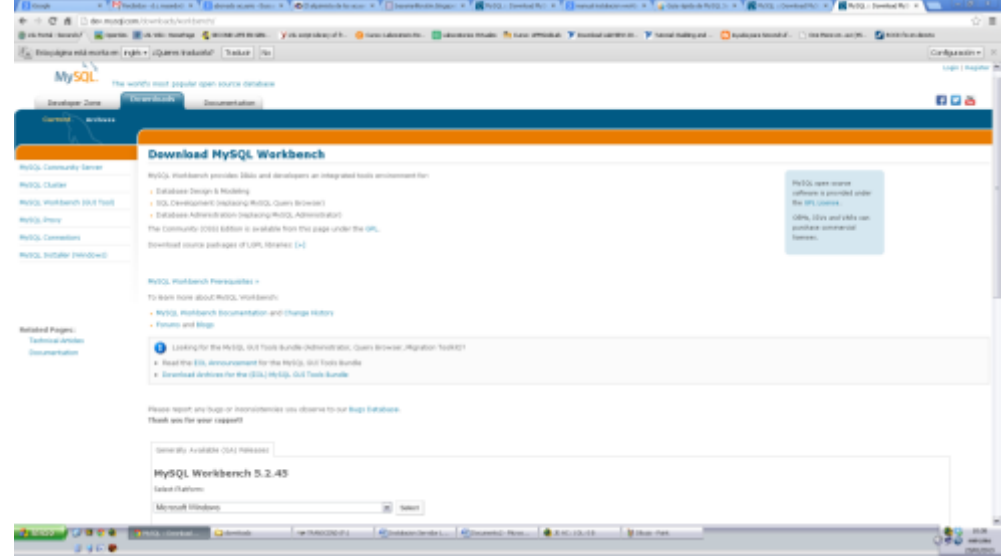

No es necesario registrarse. Hacer clic en "No thanks, just start my download!".

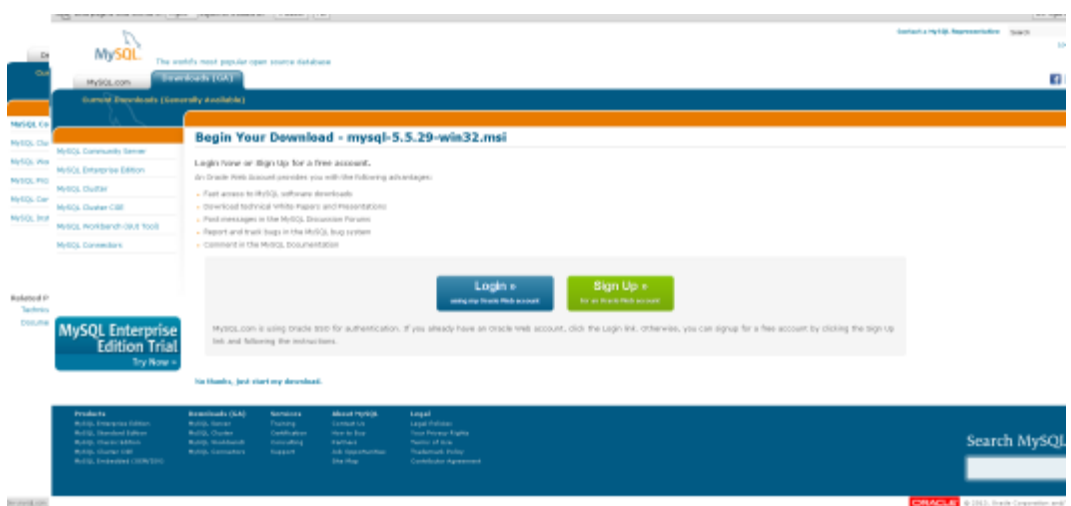

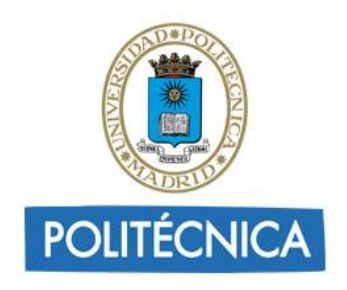

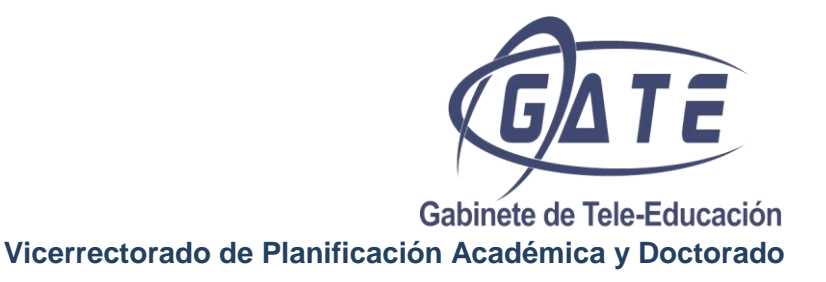

Guardar el archivo de instalación en el sistema y ejecutar el programa de instalación.

*Nota:* Si no está instalado Visual C++ 2010 Redistributable Package se mostrará este aviso y se cerrará el asistente de instalación. Se puede obtener el enlace a la descarga desde el sitio web de Microsoft en [http://dev.mysql.com/resources/wb52\\_prerequisites.html.](http://dev.mysql.com/resources/wb52_prerequisites.html) Se instala, y se vuelve a ejecutar el programa de instalación de MySQL Workbench.

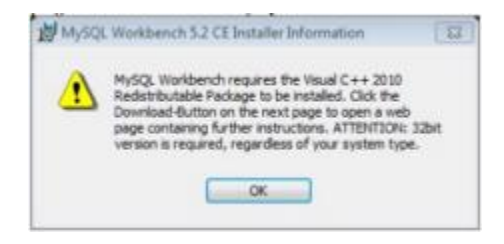

Comenzará la instalación. Pulsar el botón *"Next"*:

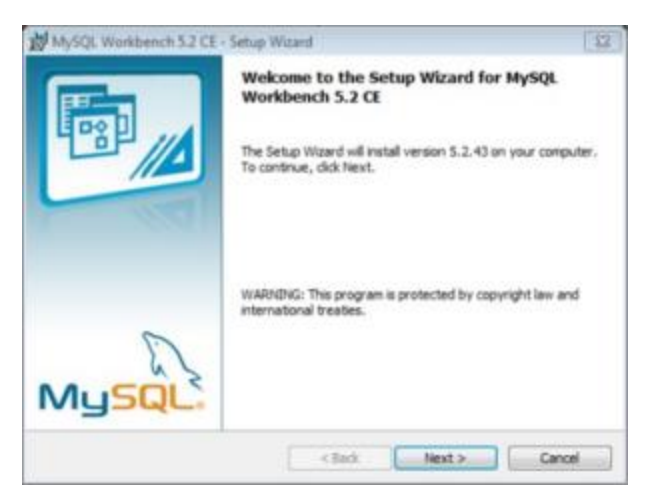

Dejamos la ruta por defecto. Hacer clic en *"Next"*.

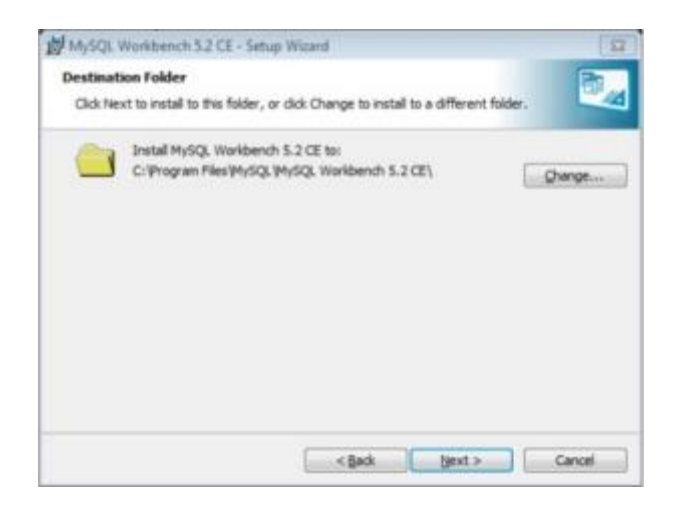

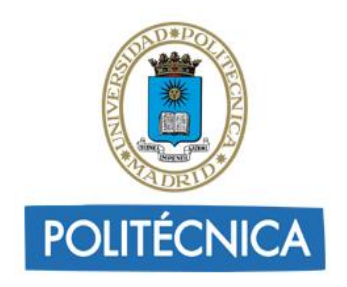

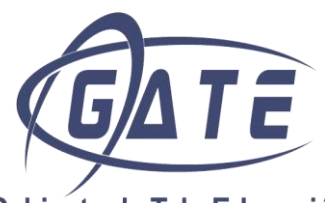

Dejar la instalación por defecto, **Complete**. Hacer clic en *"Next"*.

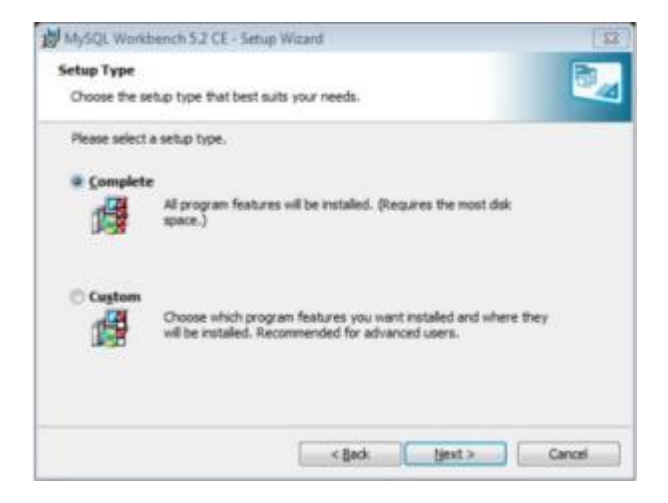

Hacer clic en *"Install"*.

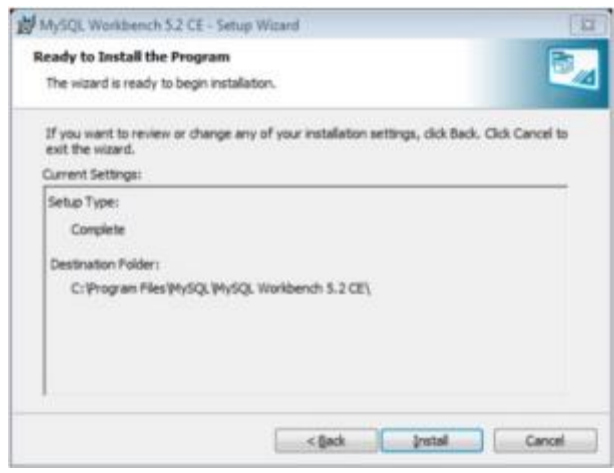

La instalación se prolongará unos minutos. Windows puede solicitar permiso de administrador para proceder a la instalación. Una vez terminada la instalación, pulsar en *"Finish".* Cerrará el asistente e iniciará la aplicación por primera vez sino hemos desmarcado la casilla "*Launch MySQL Workbench now"*.

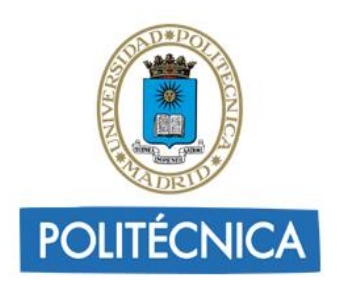

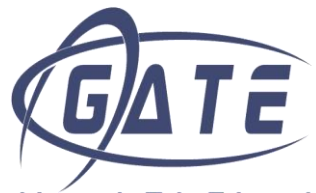

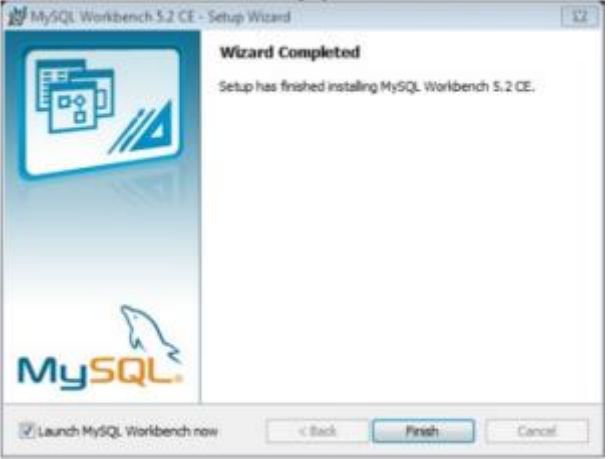

Se abre la pantalla principal de MySQL Workbench.

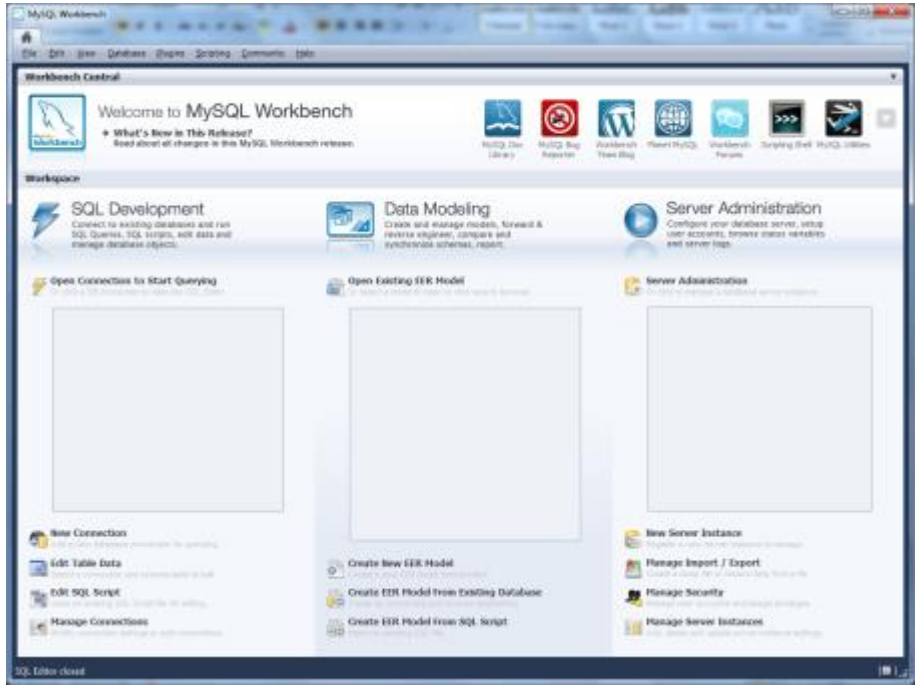

*Nota:* Se puede abrir MySQL Workbench entrando en Inicio > Todos los programas > MySQL > MySQL Workbench 5.2 CE

**Crear una conexión al servidor MySQL.** 

Lo primero que se debe hacer es crear una conexión al servidor de Bases de Datos. En la parte inferior izquierda de la pantalla se encuentra la opción "*New Connection*".

![](_page_42_Picture_0.jpeg)

![](_page_42_Picture_1.jpeg)

![](_page_42_Picture_3.jpeg)

En la pantalla de configuración se establecerá un nombre para la conexión (por ejemplo 'Local').

![](_page_42_Picture_65.jpeg)

Pulsar en *"Store in Vaul"* para guardar la contraseña del usuario root.

![](_page_43_Picture_0.jpeg)

![](_page_43_Picture_1.jpeg)

*Nota:* la contraseña es la introducida en la configuración anteriormente descrita.

![](_page_43_Picture_63.jpeg)

Pulsar en *"OK"* dejando los demás parámetros sin modificar. Ahora la conexión creada aparecerá en la parte izquierda de la pantalla principal de la aplicación.

![](_page_43_Picture_5.jpeg)

#### <span id="page-43-0"></span>*Crear el Schema de la base de datos*

Hacer doble clic sobre la conexión creada:

![](_page_43_Picture_8.jpeg)

Al hacer doble clic se abre la pantalla *"SQL Editor"* que proporciona una interfaz para trabajar con sentencias SQL contra el mismo servidor.

![](_page_44_Picture_0.jpeg)

![](_page_44_Picture_1.jpeg)

![](_page_44_Picture_42.jpeg)

*Nota:* aquí por defecto puede aparecer una base de datos (Schema) llamado test.

Para crear el esquema hacer clic en *"New Schema".*

![](_page_44_Picture_43.jpeg)

En la ventana que aparece, en el campo *"Name"* introducir en nombre que queremos darle a la base de datos (por ejemplo opensim). En el apartado *"Collation"* dejar *"Server Default"*.

![](_page_45_Picture_0.jpeg)

![](_page_45_Picture_1.jpeg)

![](_page_45_Picture_3.jpeg)

Hacer clic en *"Apply"* y por último en *"Close"*. Al volver a la pantalla *"SQL Editor"*, aparecerá la base de datos opensim.

![](_page_45_Picture_5.jpeg)

![](_page_46_Picture_0.jpeg)

![](_page_46_Picture_1.jpeg)

#### <span id="page-46-0"></span>*Backup/restore base de datos desde workbench*

Los dos primeros pasos son comunes tanto para la copia como para la restauración:

1. Abrir el Workbench y conectarse como '*Server Administration*' (hacer doble clic sobre *"Local MySQL"*).

![](_page_46_Picture_59.jpeg)

2. Una vez dentro, en el menú de la izquierda pulsar en *"Data Export and Restore"*.

![](_page_46_Picture_7.jpeg)

#### **Backup:**

3. Dentro de *"Data Export and Restore"* debemos asegurarnos que estamos en la pestaña *"Export to Disk"*, la ventana que aparece es como la mostrada en la siguiente figura:

![](_page_47_Picture_0.jpeg)

![](_page_47_Picture_1.jpeg)

![](_page_47_Picture_104.jpeg)

- 4. Seleccionar las base de datos de la que se desea realizar la copia de seguridad (1).
- 5. Hay dos formas de realizar la copia de la base de datos:

*"Export to Dump Project Folder"*: genera diferentes ficheros dependiendo de las tablas que contenga la base de datos.

*"Export to Self-Contained File"*: genera un único fichero de backup.

6. Seleccionar *"Export to Self-Contained File"* y marcar la casilla *"Create Dump in a Single Transaction"* (2).

7. Indicar el "*File Patch"* (lugar y nombre del archivo a guardar) (2).

8. Por último hacer clic en *"Start Export"* (3).

*Nota:* este proceso puede durar varios minutos.

#### **Restore:**

3. Dentro de *"Data Export and Restore"* debemos asegurarnos que estamos en la pestaña *"Import to Disk"*, la ventana que aparece será como la mostrada en la siguiente figura:

![](_page_48_Picture_0.jpeg)

![](_page_48_Picture_1.jpeg)

![](_page_48_Picture_128.jpeg)

4. Hay dos formas de realizar la restauración dependiendo de cómo se realizó el backup, *"Import to Dump Project Folder"* o *"Import to Self-Contained File*".

5. Seleccionar *"Import to Self-Contained File"* y en *"File Patch"* seleccionar el archivo para hacer el restore (1).

7. Por último hacer clic en *"Start Import"* (2).

*Nota:* este proceso durará varios minutos (alrededor de 20 minutos). La barra de progreso se modifica muy lentamente, pareciendo incluso que el proceso no se está realizando. Si después de esperar un tiempo prudencial la barra sigue sin moverse, realizar el proceso de nuevo-

#### <span id="page-48-0"></span>*Modificar fichero my.ini*

MySQL tiene una variable max allowed packet que controla el máximo tamaño de su buffer de comunicación. Para cambiar el valor de la variable max allowed packet de MySQL se debe hacer lo siguiente:

En el fichero *"my.ini"* que se encuentra en la ruta de instalación de MySQL, modificar el parámetro max\_allowed\_packet*.* El valor máximo para la versión 5.5 es de 1Gb. Los valores de las variables pueden tener un sufijo K (Kilobyte), M (Megabyte), o G (Gigabyte), ya sea en mayúsculas o minúsculas, para indicar la unidad.

![](_page_49_Picture_0.jpeg)

![](_page_49_Picture_1.jpeg)

Gabinete de Tele-Educación **Vicerrectorado de Planificación Académica y Doctorado** En las siguientes figuras se muestra a modo de ejemplo como

#### modificar la variable a 16M:

[mysql] max\_allowed\_packet=16777216

O bien:

[mysql] max\_allowed\_packet=16M

![](_page_50_Picture_0.jpeg)

![](_page_50_Picture_1.jpeg)

#### <span id="page-50-0"></span>**Anexo I - Definiciones**

- Avatar: Representante gráfico asociado a un usuario en el mundo virtual.
- Canal: Se identifica por un número entero y generalmente se utiliza para enviar mensajes. El canal por defecto es el 0, que es por el que se transmiten los mensajes de chat. Los demás canales se utilizan para mandar mensajes privados ente objetos. Para enviar un mensaje a través de un canal se ha de preceder con una barra / y el número del canal a través del cual se quiere enviar el mensaje.
- Fall-Back: Se dice de la región en la que aparecen los avatares la primera vez que acceden al grid, o bien la región a la que son remitidos en caso de no estar disponible la región donde estuvieron por última vez. Normalmente la región Fall-Back está en la parte central del grid.
- Grid: Por definición es un sistema de computación distribuido que permite compartir recursos no centrados geográficamente. Administra, entre otros factores, las posiciones de cada región en el mundo virtual, el inventario de los avatares y el control de acceso al mundo virtual. (Habrá que seleccionar el grid *GridLab* en el visor para poder acceder.)
- HUD: Head Up Display. Se trata de un elemento visual adherido a la pantalla del visor.
- IAR: Extensión de un tipo de fichero que almacena el inventario de un avatar.
- Inventario: Todos los objetos virtuales que posee un avatar.
- Loginuri: Dirección URL del grid al que se quiere acceder. Es necesario especificar un nombre e introducir el Loginuri para poder acceder a un grid.
- LSL: *Linden Script Language*. Es el lenguaje de programación en el que están escritos la mayor parte de los scripts de Open Simulator.
- MetaBot: Ver NPC.
- MetaVerso: Mundo virtual.
- MySQL: Software que da soporte a bases de datos. Es necesario instalarlo junto con una versión de Open Simulator para dar soporte a una región o al grid.
- NPC: *Non Player Character* o MetaBot. Se denomina a un avatar controlado por una máquina.

![](_page_51_Picture_0.jpeg)

![](_page_51_Picture_1.jpeg)

- OAR: Extensión de un tipo de fichero que almacena una región con todo su contenido. Generalmente sirve para duplicar o trasladar una región y todo su contenido de un servidor a otro.
- Open Simulator: También denominado *OpenSim*. Es una plataforma gratuita capaz de dar soporte a un mundo virtual operativo. Soporta múltiples regiones independientes conectadas a un único grid centralizado. (Su estructura es similar a la de internet, donde cualquiera puede montar su propio servidor para mostrar una página web y acceder a páginas web alojadas en otros servidores.)
- Prim: Abreviatura de *Primitive* o primitiva. Son los objetos básicos que se encuentran en el mundo virtual, por separado, o combinados entre sí para formar una estructura compleja. Las primitivas pueden contener uno o varios scripts y su forma suele ser sencilla como la de un cilindro, un cubo, etcétera.
- Región: Se trata del espacio virtual físico donde los avatares se mueven e interactúan. La forma es cuadrada y suele contener una isla, montañas, océano o una llanura.
- Sand-Box: Se dice de una región o lugar del mundo virtual destinado a la experimentación.
- Script: Programa simple encargado de realizar una o varias acciones. En Open Simulator, los scripts están contenidos en primitivas.
- Sculpt: Forma compleja definida por una textura que puede aplicarse a una primitiva.
- Servidor: Ordenador que da soporte a una o más regiones, al grid o a ambos.
- Stand-alone: Se dice de un grid con una única región sin acceso a internet destinado generalmente al desarrollo controlado de contenido en el mundo virtual.
- UUID: *User Unique IDentifier*. Identificador único de cada avatar en el grid.
- Visor: Programa para visualizar el mundo virtual y acceder al mismo. Existen diversas alternativas para acceder a Open Simulator. El visor recomendado es *Phoenix.*